Пайдаланушы нұсқаулығы

© Copyright 2017 HP Development Company, L.P.

Bluetooth өз меншік иесінің сауда белгісі болып табылады және оны HP Inc. компаниясы лицензия бойынша пайдаланады. Intel, Celeron және Pentium – Intel корпорациясының АҚШ-тағы және басқа елдердегі сауда белгілері. Microsoft – тіркелген сауда белгісі немесе АҚШ және/ немесе басқа елдердегі Microsoft корпорациясының сауда белгісі.

Осы құжатта берілген ақпарат ескертусіз өзгертіледі. HP өнімдері мен қызметтеріне кепілдік тек осындай өнімдермен және қызметтермен бірге келетін тікелей кепілдік мәлімдемелерінде беріледі. Осы құжаттағы ешқандай мәліметтер қосымша кепілдік деп түсінілмеуі тиіс. HP компаниясы осы құжаттағы техникалық немесе редакторлық қателерге, не болмаса қалып кеткен мәліметтер үшін жауапты емес.

Бірінші басылым: қыркүйек, 2017 ж.

Құжат бөлігінің нөмірі: L02709-DF1

#### **Өнім ескертуі**

Пайдаланушы нұсқаулығы көптеген модельдерге бірдей болатын мүмкіндіктерді сипаттайды. Кейбір мүмкіндіктер компьютеріңізде болмауы мүмкін.

Барлық мүмкіндіктер кейбір Windows шығарылымдарында немесе нұсқаларында жұмыс істемеуі мүмкін. Windows жүйесінің мүмкіндіктерін толығымен пайдалану үшін, жүйелердегі аппараттық құралды, драйверлерді, бағдарламалық құралды немесе BIOS жаңарту және/немесе бөлек сатып алу қажет болуы мүмкін. Windows 10 автоматты түрде жаңартылады және әрқашан қосулы болады. ISP ақылары алынуы және жаңартуларға біраз уақыт қосымша талаптар қойылуы мүмкін. <http://www.microsoft.com> бөлімін қараңыз.

Пайдаланушы нұсқаулықтарының соңғы нұсқасын ашу үшін [http://www.hp.com/](http://www.hp.com/support) [support](http://www.hp.com/support) сілтемесіне өтіп, өніміңізді табу нұсқауларын орындаңыз. Содан кейін **Руководства пользователя** (Пайдаланушы нұсқаулықтары) бөлімін таңдаңыз.

#### **Бағдарламалық құрал шарттары**

Осы дербес компьютерде алдын ала орнатылған кез келген бағдарламалық құрал өнімін орнату, көшіру, жүктеп алу немесе басқа жолмен пайдалану арқылы, HP Түпкі пайдаланушы лицензиялық келісіміне (EULA) бағынуға келісесіз. Егер сіз осы лицензиялық шарттармен келіспесеңіз, қолданылмаған өнім қаражатын қайтару ережелеріне сәйкес төленген қаражатты толық қайтарып алу үшін, пайдаланбаған өнімді (аппараттық және бағдарламалық құралды) 14 күн ішінде сатушыға қайтаруыңызға болады.

Қосымша ақпарат үшін немесе компьютердің толық құнын қайтаруға талап қалдыру үшін, сатушымен байланысуыңызды сұраймыз.

## **Қауіпсіздік туралы ескерту хабары**

**АБАЙ БОЛЫҢЫЗ!** Қызып кетумен байланысты зақымдарды немесе компьютердің қатты қызып кету жағдайын азайту үшін компьютерді тізеңізге қоймаңыз немесе компьютердің ауа желдеткішін бітемеңіз. Компьютерді тек қатты, тегіс беттің үстіне қойып пайдаланыңыз. Қасында тұрған қосымша принтер сияқты қатты беттің немесе жастық, кілем немесе мата сияқты жұмсақ беттің ауа ағынын бөгеуіне жол бермеңіз. Сонымен қатар, жұмыс кезінде айнымалы ток адаптерінің теріге немесе жастық, кілем немесе мата сияқты жұмсақ бетке тимеуін қадағалаңыз. Компьютер және айнымалы ток адаптері Ақпараттық технология жабдығы қауіпсіздігінің халықаралық стандарты (IEC 60950) арқылы белгіленетін пайдаланушыға рұқсат етілген бет температурасына сай келеді.

## **Процессордың конфигурация параметрі (тек таңдаулы өнімдерде).**

**МАҢЫЗДЫ АҚПАРАТ:** Компьютердің таңдаулы өнімдері Intel ® Pentium ® N35xx/N37xx сериялы немесе Celeron ® N28xx/N29xx/N30xx/N31xx сериялы процессормен және Windows ® амалдық жүйесімен жабдықталады. Жоғарыда сипатталған компьютерде msconfig.exe файлында **процессордың конфигурациялық параметрлерін 4 немесе 2 процессордан 1 процессорға өзгертпеңіз.** Егер өзгертсеңіз, компьютер қайта қосылмайды. Түпнұсқалық параметрлерді қалпына келтіру үшін, зауыттық қалпына келтіруді жүзеге асыру қажет.

# **Мазмуны**

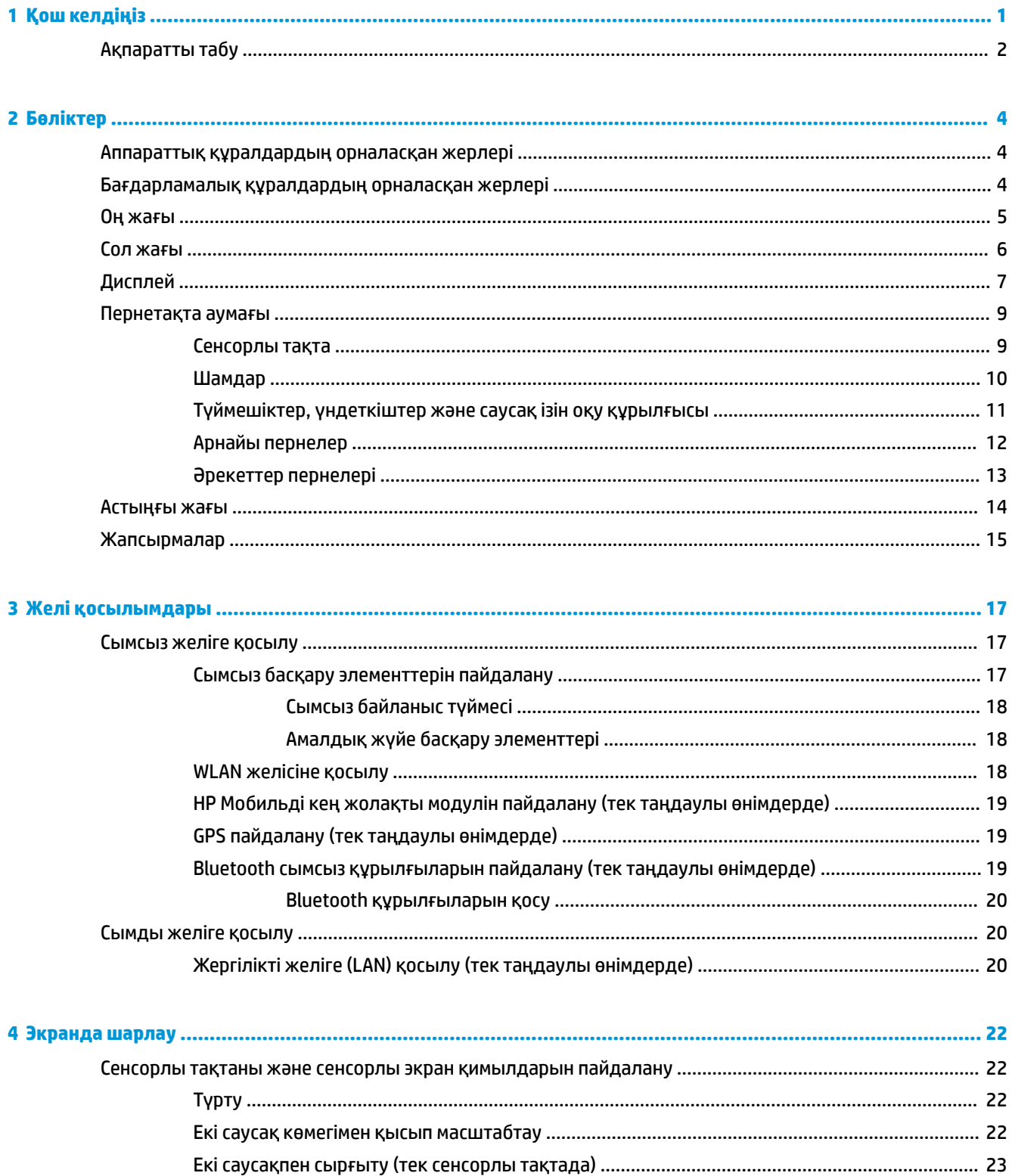

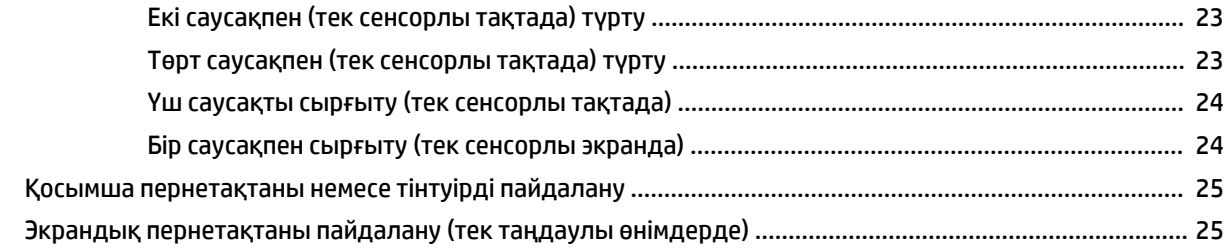

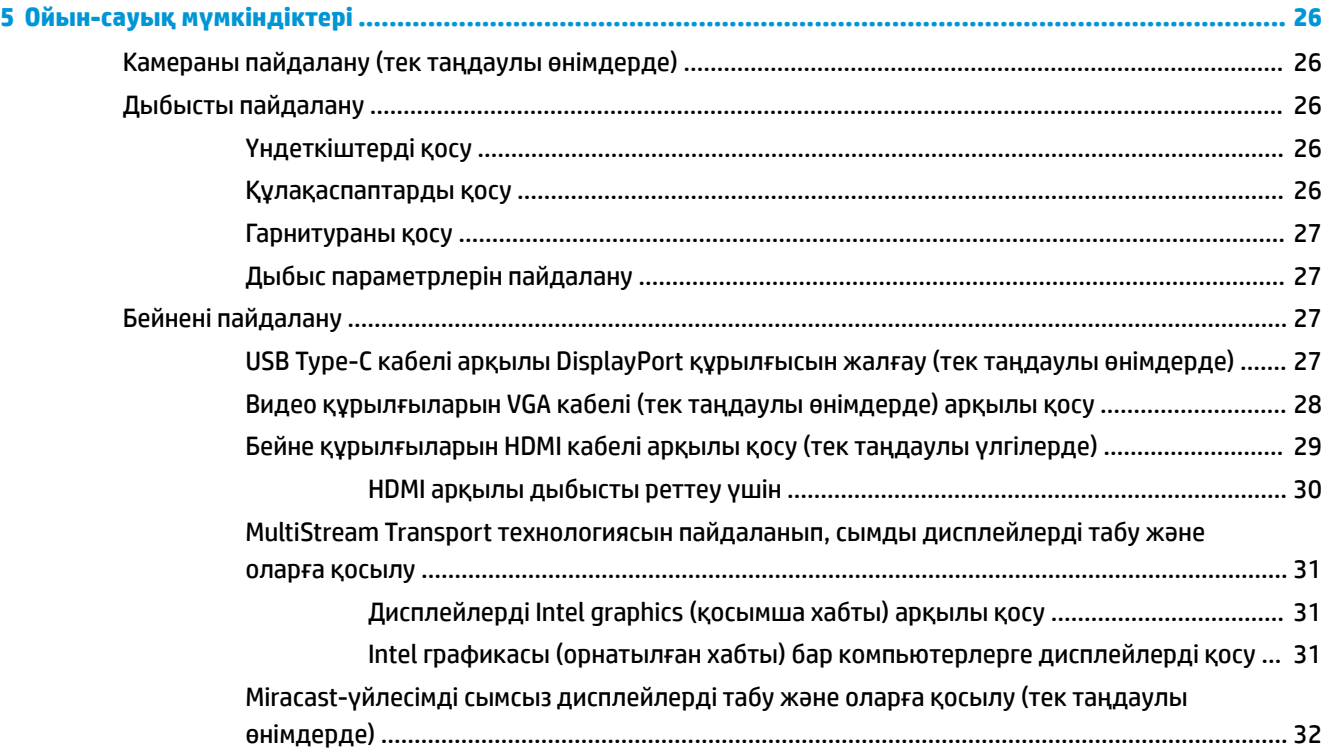

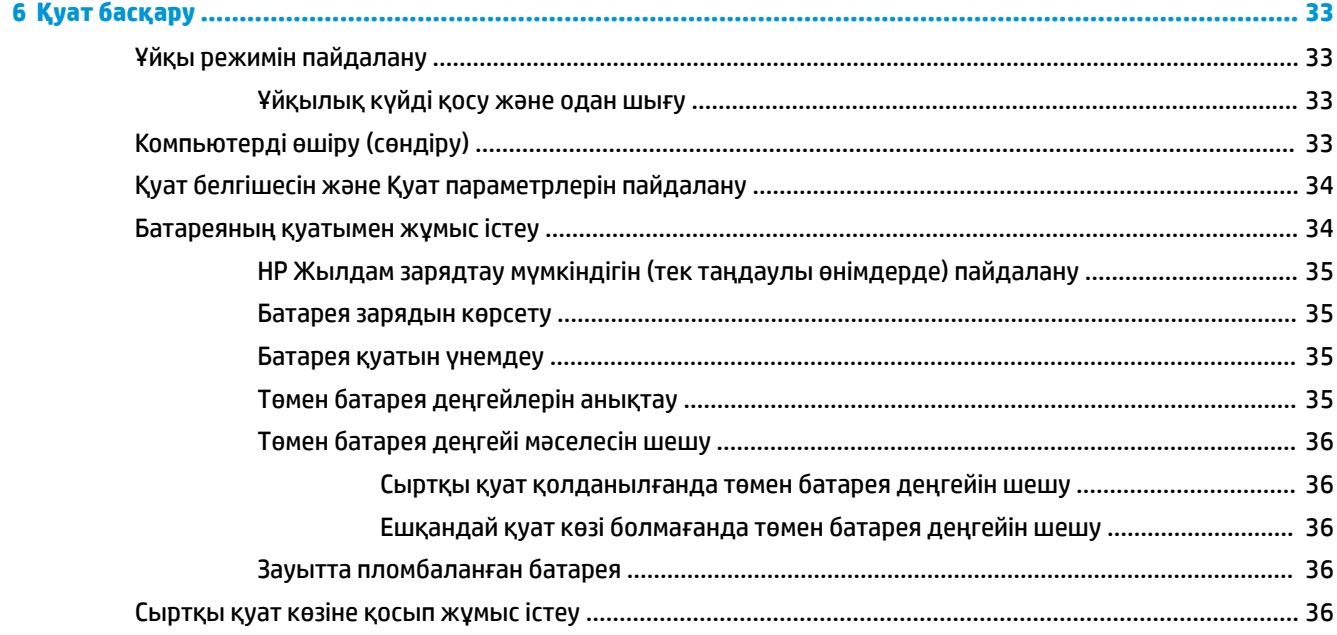

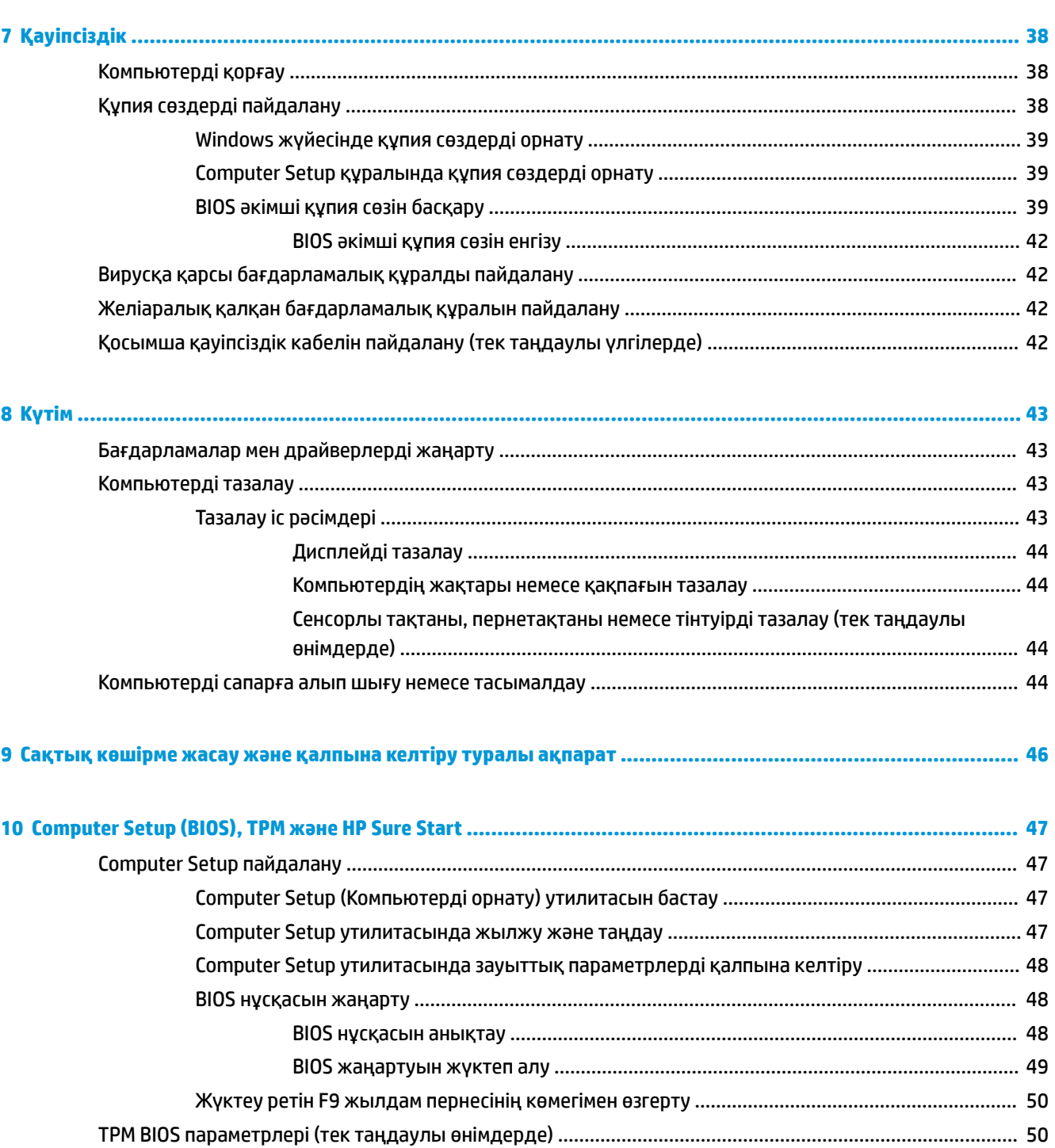

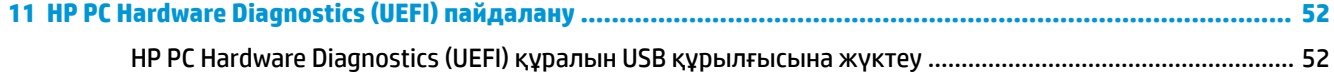

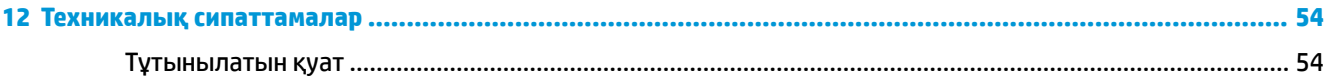

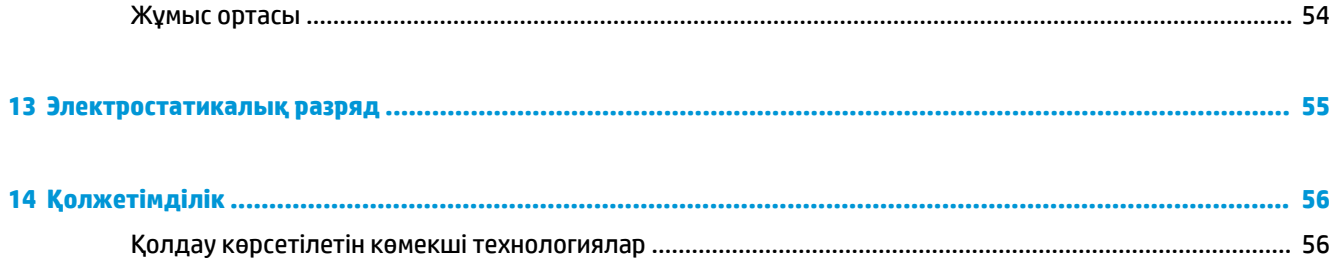

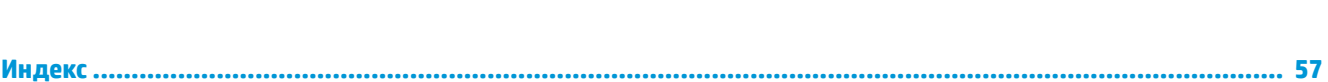

# <span id="page-10-0"></span>**1 Қош келдіңіз**

Компьютерді орнатқан және тіркеген соң, зерделі қаржыландырудың ең көбін алу үшін келесі қадамдарды орындауды ұсынамыз:

- **КЕҢЕС:** Ашық тұрған бағдарламадан немесе Windows жұмыс үстелінен компьютердің бастау экранына жылдам оралу үшін, пернетақтадағы Windows пернесін [11] басыңыз. Windows пернесін қайта басу алдыңғы экранға қайтарады.
- **Интернетке қосылу**: Интернетке қосылу үшін, сымды және сымсыз желіні реттеңіз. Қосымша ақпаратты [Желі қосылымдары](#page-26-0) (17-бет) бөлімінен қараңыз.
- **Вирусқа қарсы бағдарламалық құралды жаңарту**: компьютерді вирустардан болатын зақымнан қорғаңыз. Бағдарламалық құрал компьютерде алдын ала орнатылып келеді.
- **Компьютермен танысу**: компьютеріңіздің мүмкіндіктерімен танысыңыз. Қосымша ақпарат алу үшін, [Бөліктер](#page-13-0) (4-бет) және [Экранда шарлау](#page-31-0) (22-бет) бөлімдерін қараңыз.
- **Орнатылған бағдарламалық құралды табу**: компьютерде алдын ала орнатылған бағдарламалық құралдар тізімін қараңыз:

**Пуск** (Бастау) түймесін басыңыз.

– немесе –

**Пуск** (Бастау) түймесін тінтуірдің оң жағымен басып, содан кейін **Программы и компоненты**  (Бағдарламалар мен мүмкіндіктер) опциясын таңдаңыз.

# <span id="page-11-0"></span>**Ақпаратты табу**

Өнім туралы егжей-тегжейлі деректерді, практикалық нұсқаулық ақпаратын және қосымша мәліметтерді қамтамасыз ететін ресурстарды табу үшін, мына кестені қараңыз.

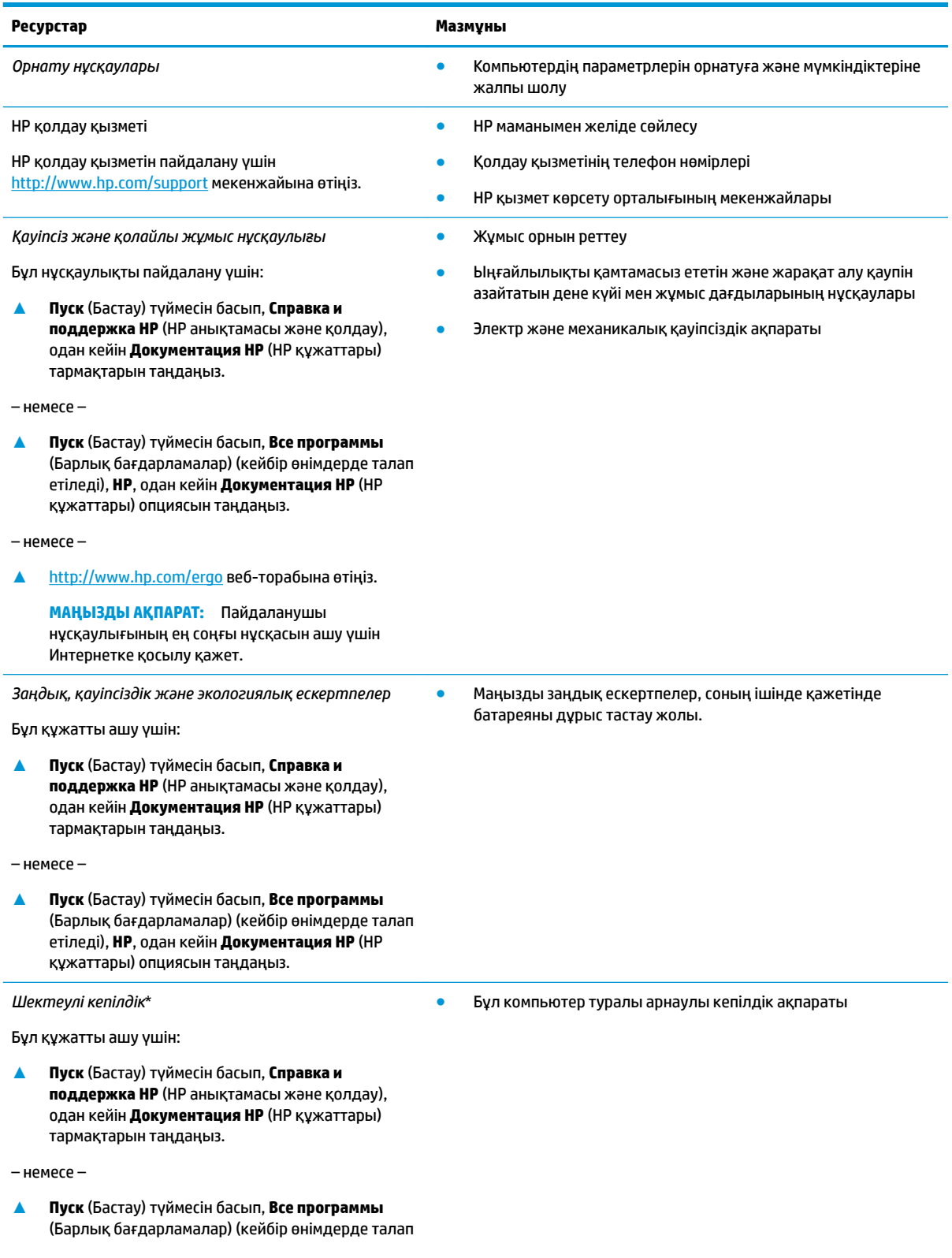

#### **Ресурстар Мазмұны**

етіледі), **НР**, одан кейін **Документация HP** (НР құжаттары) опциясын таңдаңыз.

– немесе –

**▲** <http://www.hp.com/go/orderdocuments>вебторабына өтіңіз.

**МАҢЫЗДЫ АҚПАРАТ:** Пайдаланушы нұсқаулығының ең соңғы нұсқасын ашу үшін Интернетке қосылу қажет.

\*НР Шектеулі кепілдігін өнімдегі және/немесе қорапта қамтамасыз етілген ықшам дискіде немесе DVD дискісіндегі пайдаланушы нұсқаулықтарында табуға болады. Кейбір елдерде немесе аймақтарда НР компаниясы басылған кепілдігін қорапта ұсынады. Басылған түрдегі кепілдік берілмейтін елдерде/аймақтарда оның басылған көшірмесін <http://www.hp.com/go/orderdocuments>мекенжайы бойынша сұрауға болады. Азия-Тынық Мұхит аймағында сатып алынған өнімдер бойынша POD, PO Box 161, Kitchener Road Post Office, Singapore 912006 мекенжайы арқылы HP компаниясына хат жазуға болады. Өнім атауын, аты-жөніңізді, телефон нөмірін және пошталық мекенжайды көрсетіңіз.

# <span id="page-13-0"></span>**2 Бөліктер**

Компьютерде жоғарғы деңгейлі бөліктер бар. Бұл тарауда бөліктер туралы, олардың қайда орналасқаны және қалай істейтіні туралы мәліметтер берілген.

## **Аппараттық құралдардың орналасқан жерлері**

Компьютерге орнатылған аппараттық құралдарды көру үшін:

**▲** Тапсырмалар тақтасының іздеу жолағында диспетчер устройств (құрылғылар басқарушысы) деп теріп, **Диспетчер устройств** (Құрылғылар басқарушысы) қолданбасын таңдаңыз.

Компьютерге орнатылған барлық құрылғылар тізімде көрсетіледі.

Жүйенің аппараттық құралдарының компоненттері және жүйенің BIOS нұсқасының нөмірі туралы ақпарат алу үшін fn+esc (тек таңдаулы өнімдерде) пернелерін басыңыз.

## **Бағдарламалық құралдардың орналасқан жерлері**

Компьютерде орнатылған бағдарламалық құралдардың тізімін көру үшін:

**▲ Бастау** түймесін басыңыз.

– немесе –

**Пуск** (Бастау) түймесін тінтуірдің оң жақ түймешігімен басып, содан кейін **Приложения и возможности** (Бағдарламалар мен мүмкіндіктер) опциясын таңдаңыз.

# <span id="page-14-0"></span>**Оң жағы**

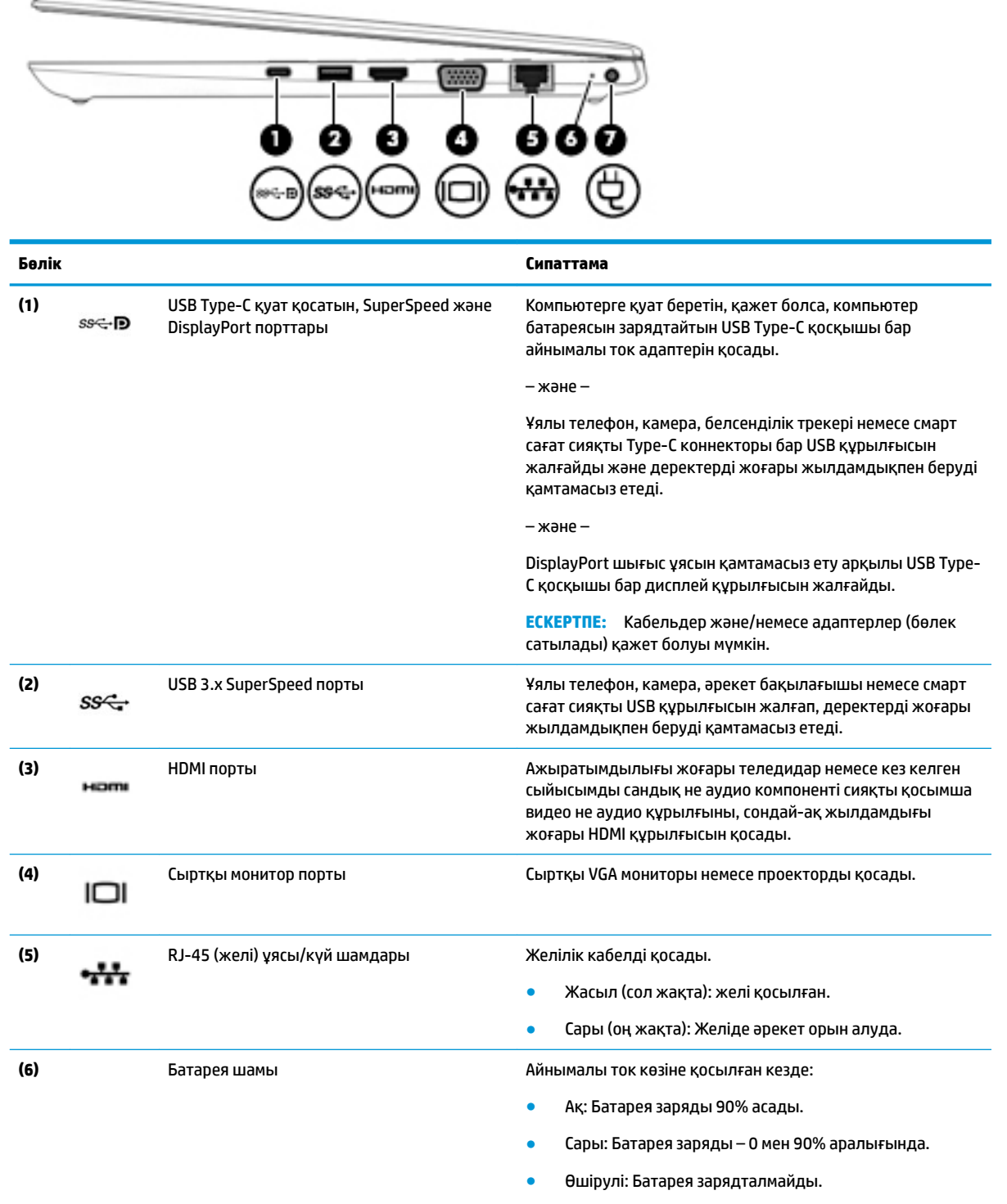

Айнымалы ток қуаты ажыратылған кезде (батарея зарядталмай тұрғанда):

● Сары түсте жыпылықтау: Батарея заряды аз деңгейге жетті. Батарея төмен заряд деңгейіне жеткенде, батарея шамдары жылдам жыпылықтай бастайды.

<span id="page-15-0"></span>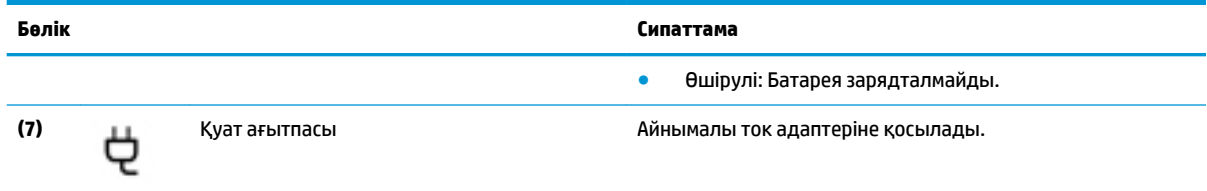

# **Сол жағы**

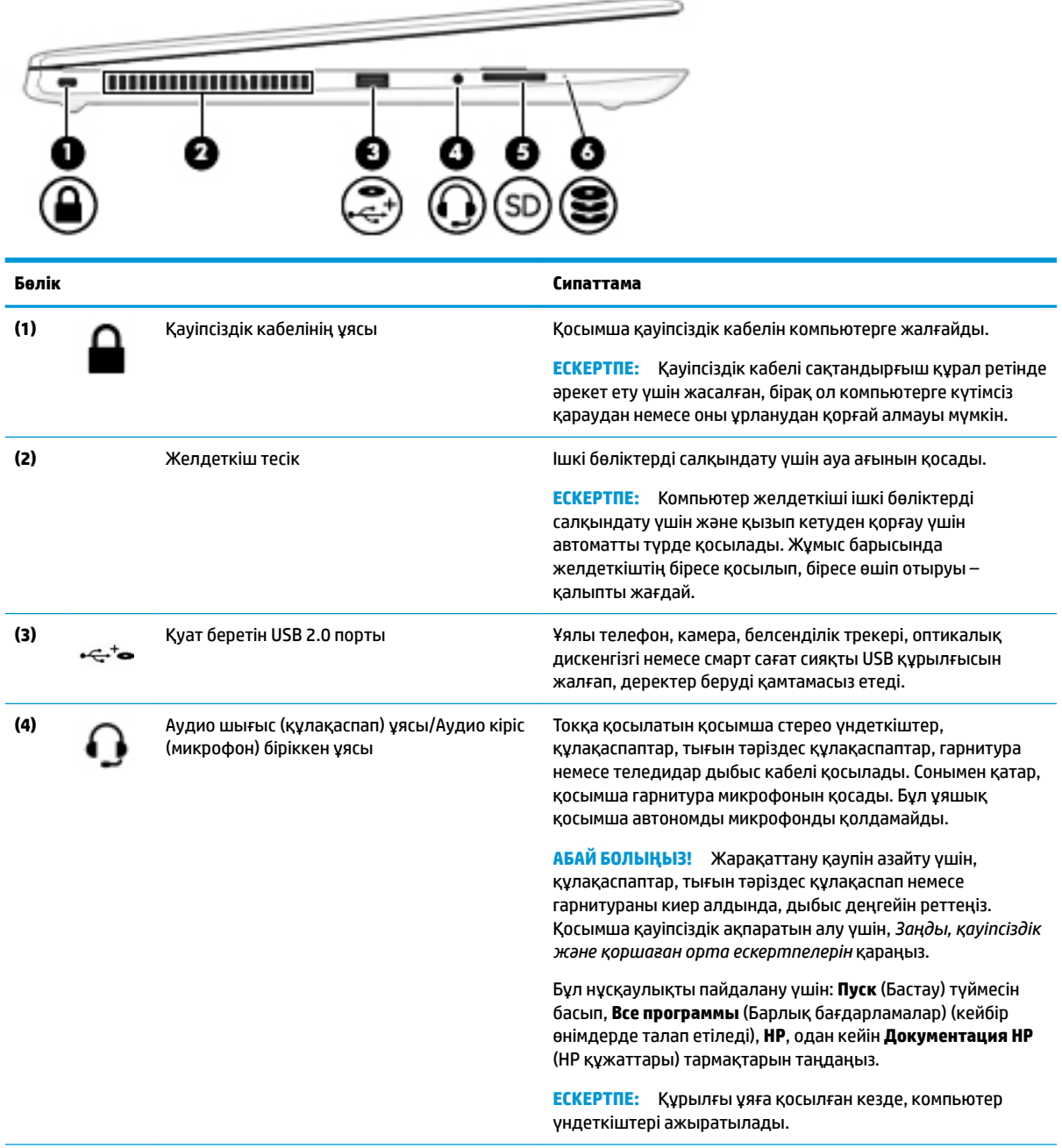

<span id="page-16-0"></span>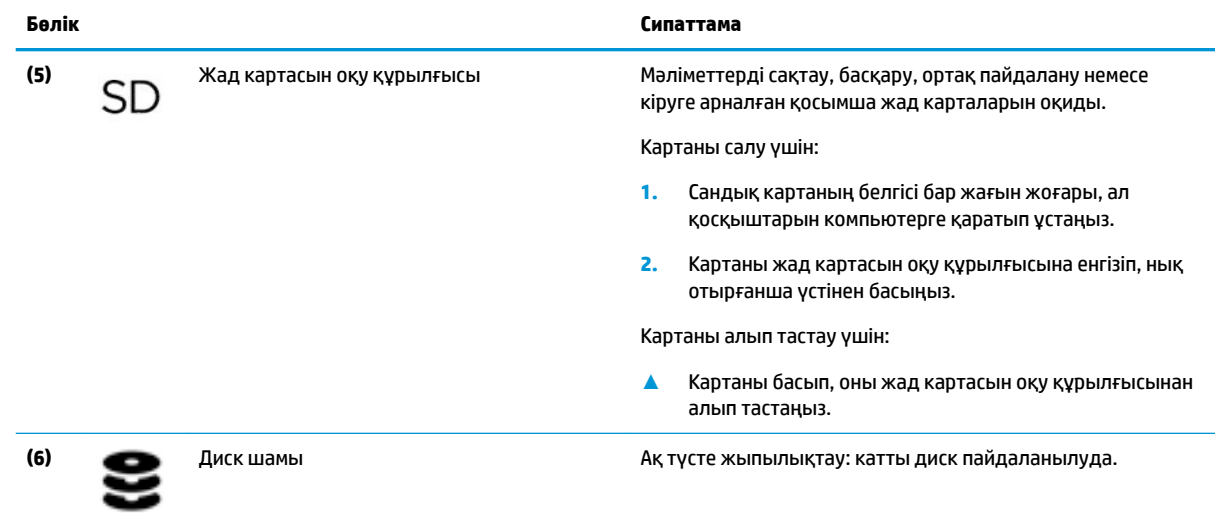

# **Дисплей**

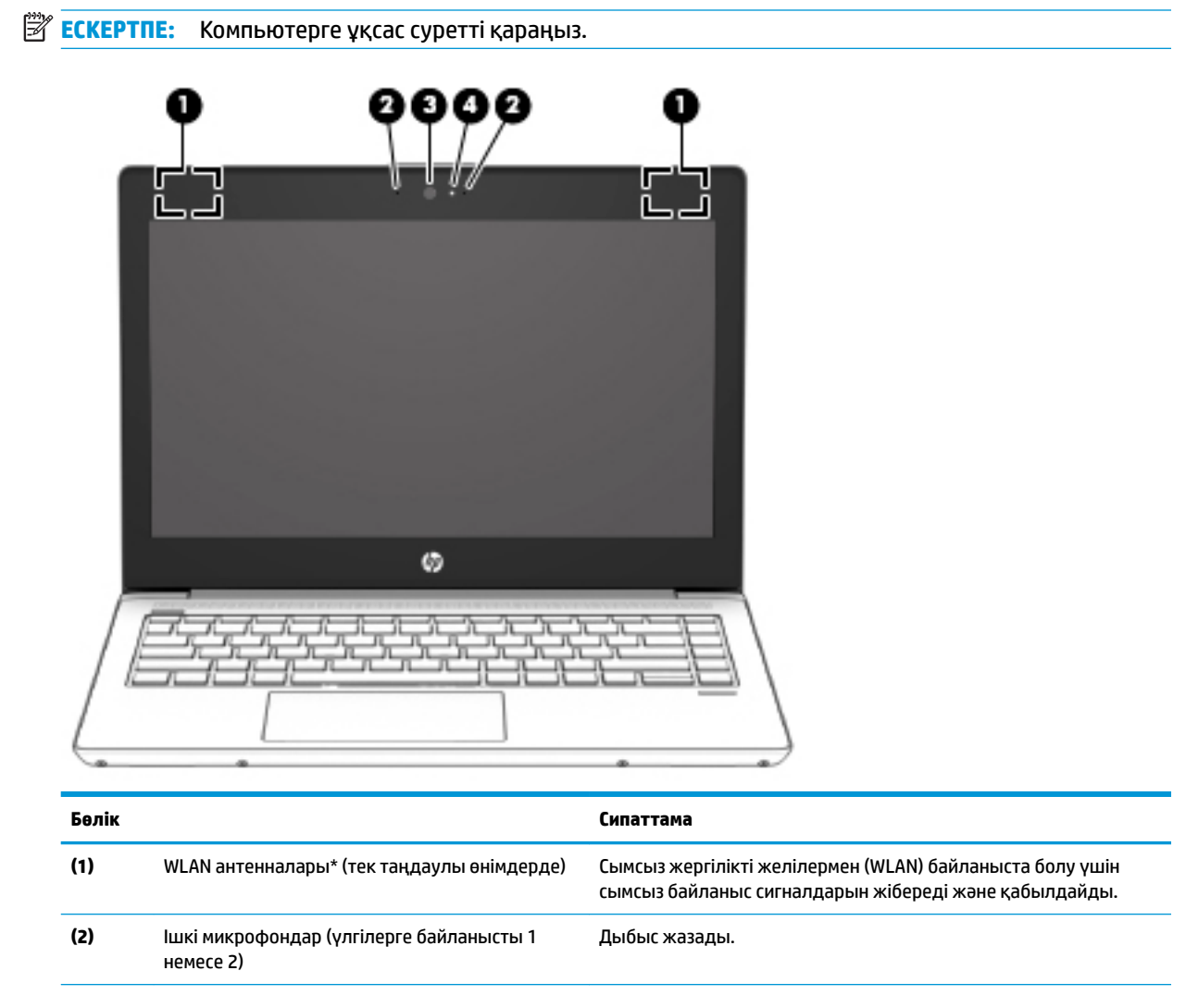

<span id="page-17-0"></span>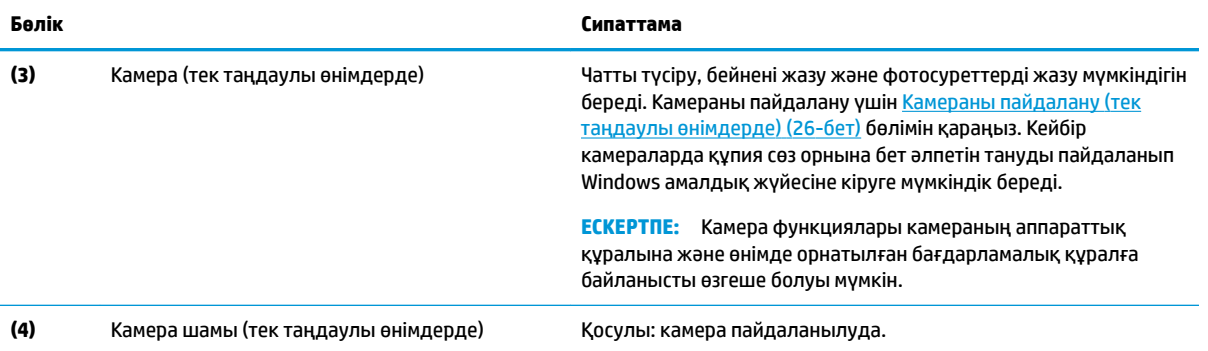

\*Бұл антенналар компьютердің сыртынан көрінбейді. Жақсы таратылым үшін антенналардың айналасындағы аймақтарды тез арада кедергілерден тазалаңыз.

Сымсыз байланыс ережелері туралы ескертпелерді көру үшін, мемлекетіңізде немесе аймағыңызда қолданылатын *Заңдық, қауіпсіздік және экологиялық ескертпелер* бөлімін қараңыз.

Бұл нұсқаулықты пайдалану үшін: **Пуск** (Бастау) түймесін басып, **Все программы** (Барлық бағдарламалар) (кейбір өнімдерде талап етіледі), **НР**, одан кейін **Документация НР** (НР құжаттары) тармақтарын таңдаңыз.

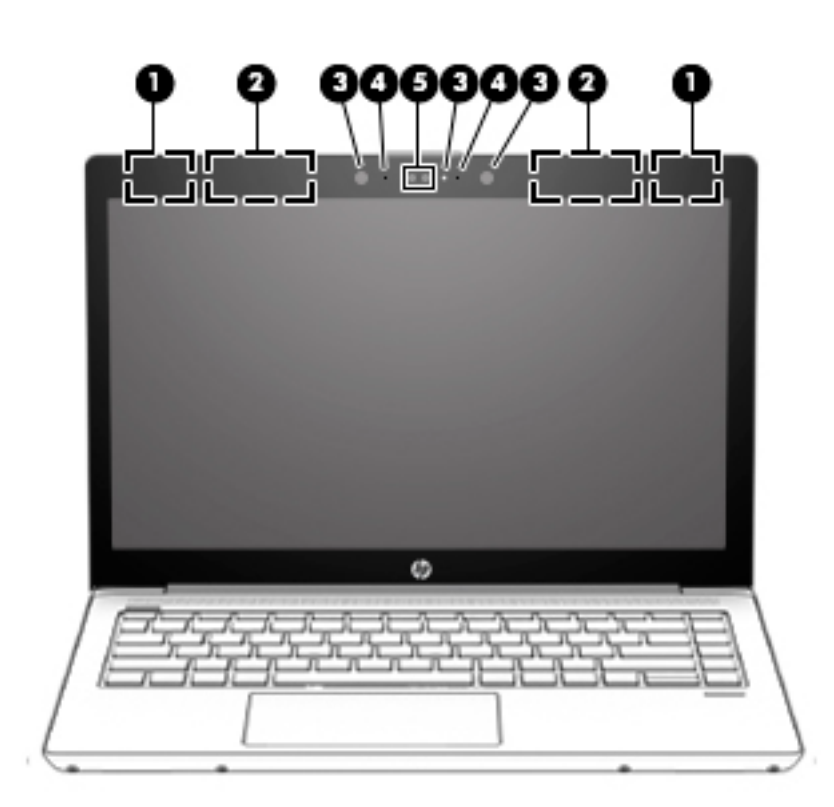

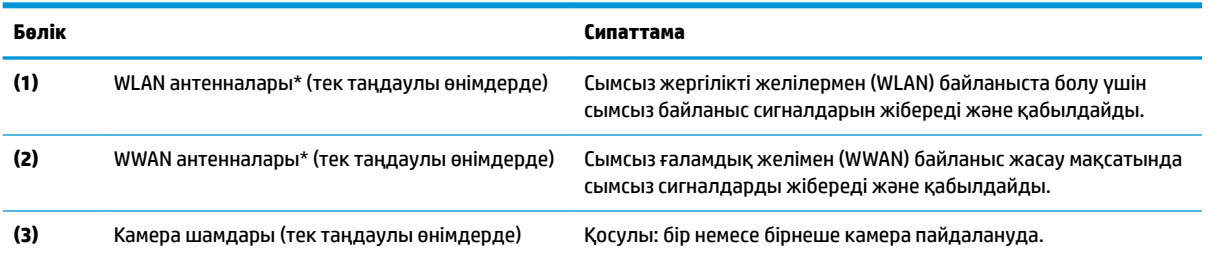

<span id="page-18-0"></span>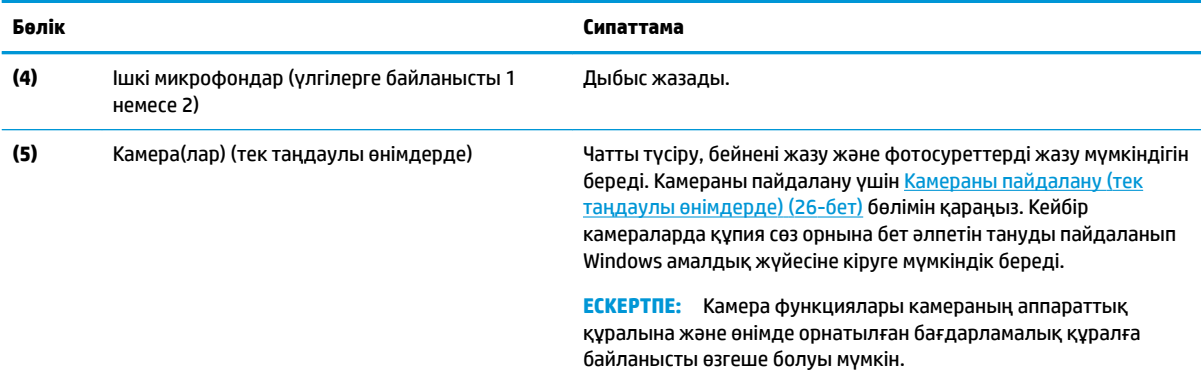

\*Бұл антенналар компьютердің сыртынан көрінбейді. Жақсы таратылым үшін антенналардың айналасындағы аймақтарды тез арада кедергілерден тазалаңыз.

Сымсыз байланыс ережелері туралы ескертпелерді көру үшін, мемлекетіңізде немесе аймағыңызда қолданылатын *Заңдық, қауіпсіздік және экологиялық ескертпелер* бөлімін қараңыз.

Бұл нұсқаулықты пайдалану үшін: **Пуск** (Бастау) түймесін басып, **Все программы** (Барлық бағдарламалар) (кейбір өнімдерде талап етіледі), **НР**, одан кейін **Документация НР** (НР құжаттары) тармақтарын таңдаңыз.

# **Пернетақта аумағы**

### **Сенсорлы тақта**

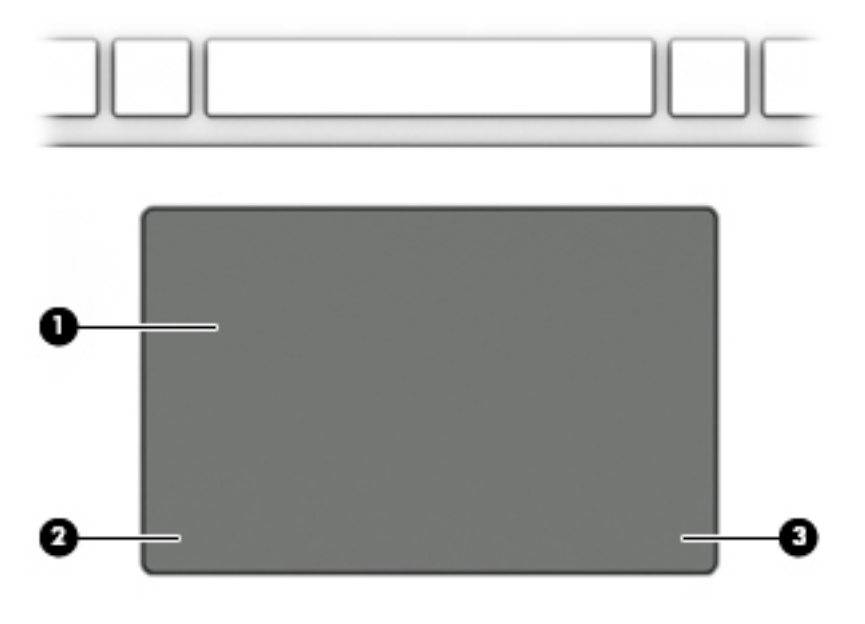

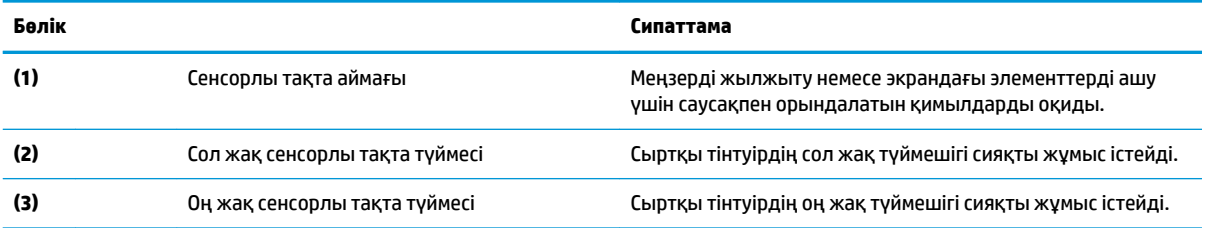

## <span id="page-19-0"></span>**Шамдар**

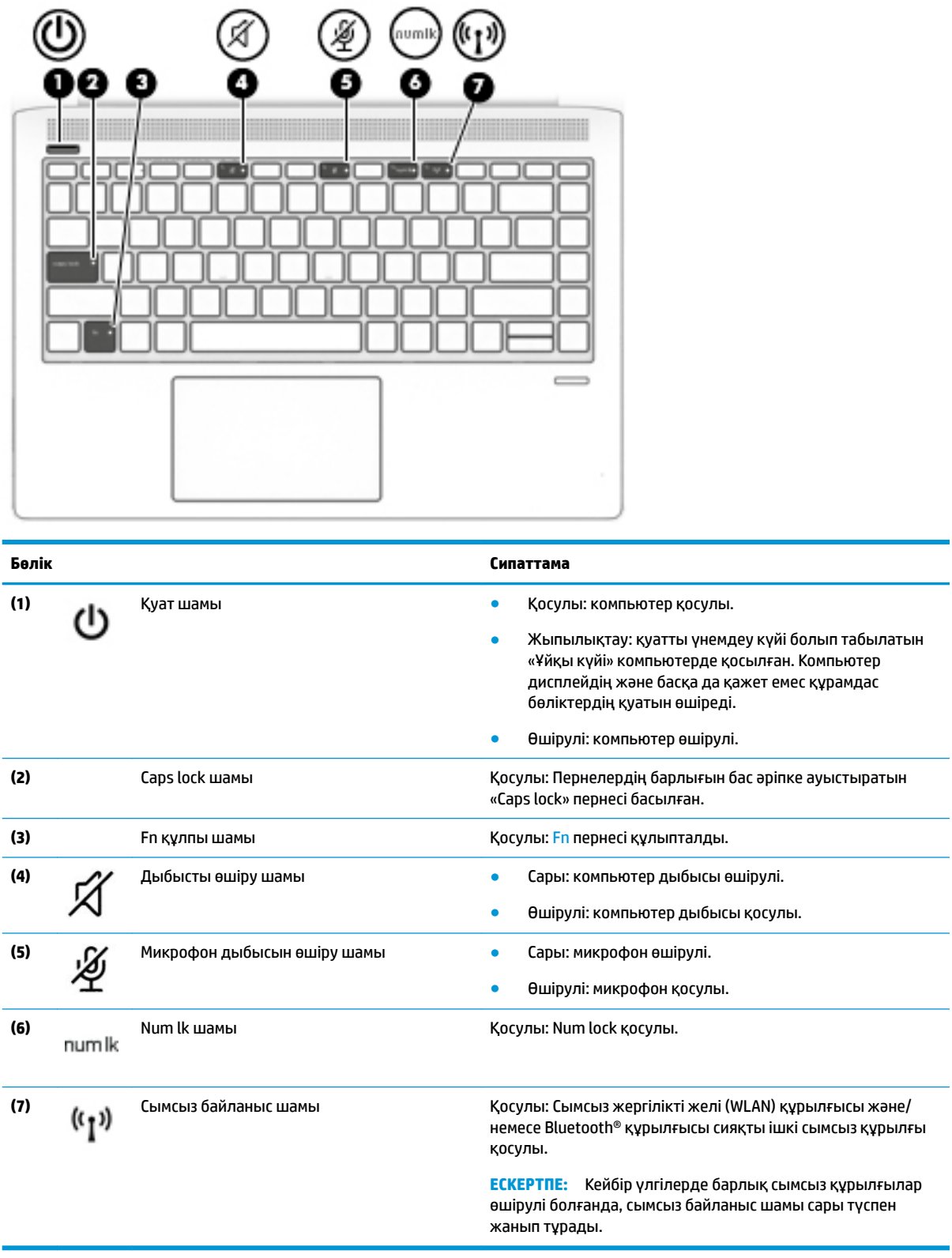

# <span id="page-20-0"></span>**Түймешіктер, үндеткіштер және саусақ ізін оқу құрылғысы**

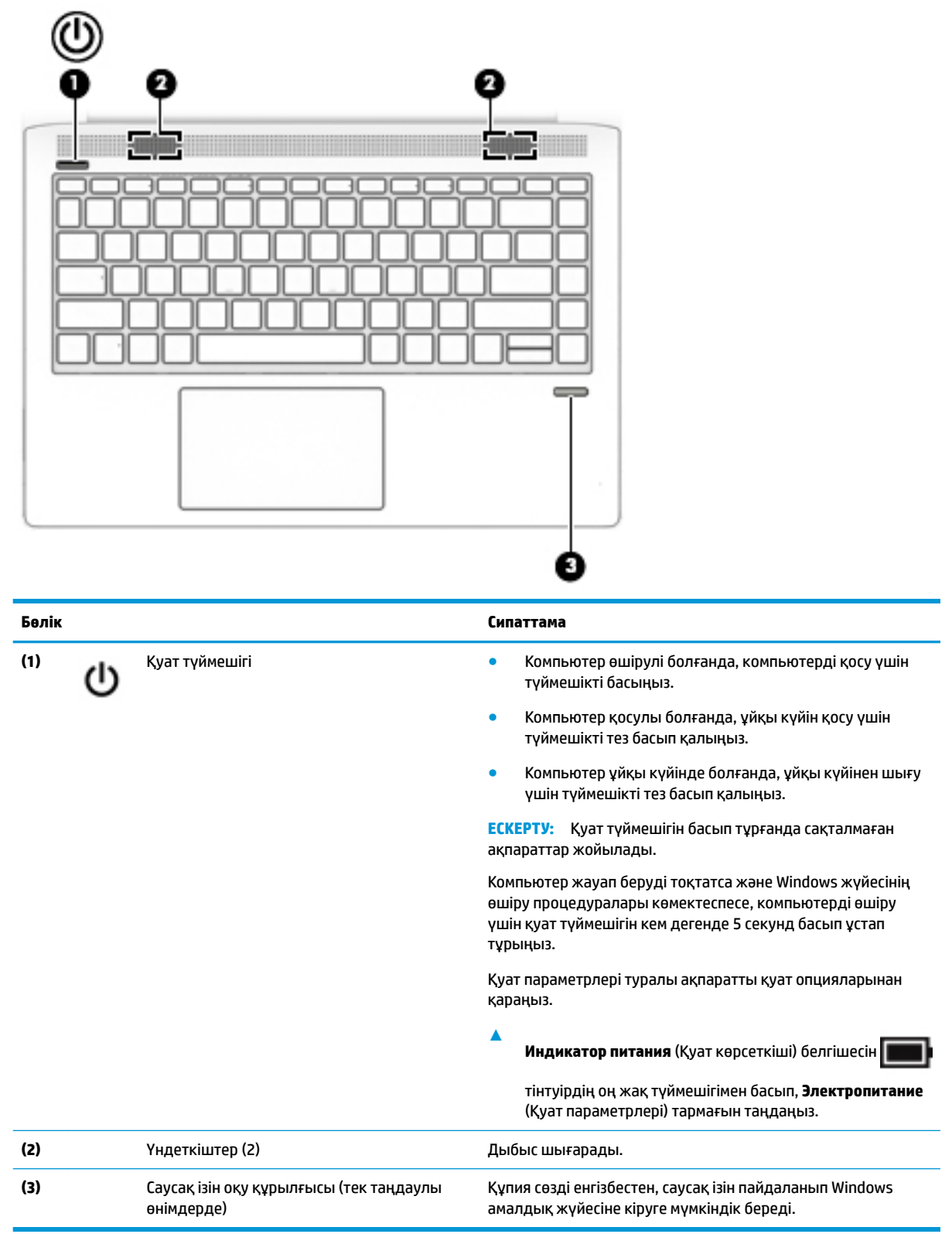

# <span id="page-21-0"></span>**Арнайы пернелер**

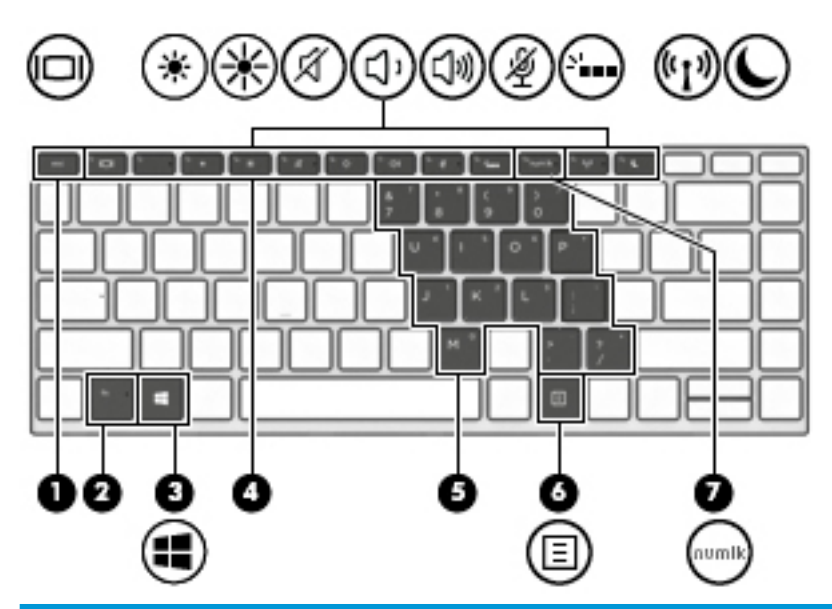

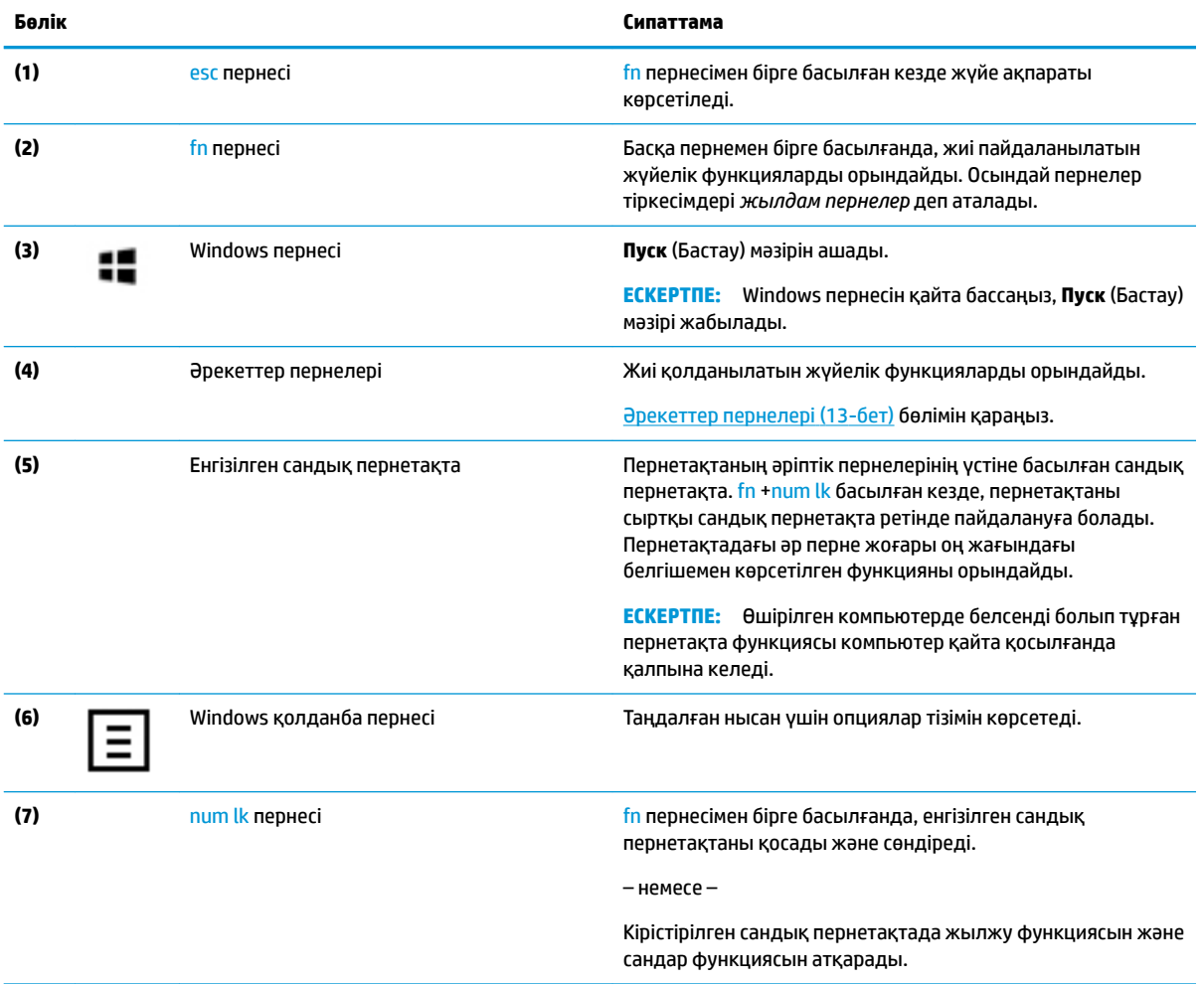

### <span id="page-22-0"></span>**Әрекеттер пернелері**

Әрекет пернесі пернесінде белгішемен көрсетілетін функцияны орындайды. Өнімдегі пернелерді анықтау үшін [Арнайы пернелер](#page-21-0) (12-бет) бөлімін қараңыз.

**▲** Әрекет пернесін пайдалану үшін оны басып ұстап тұрыңыз.

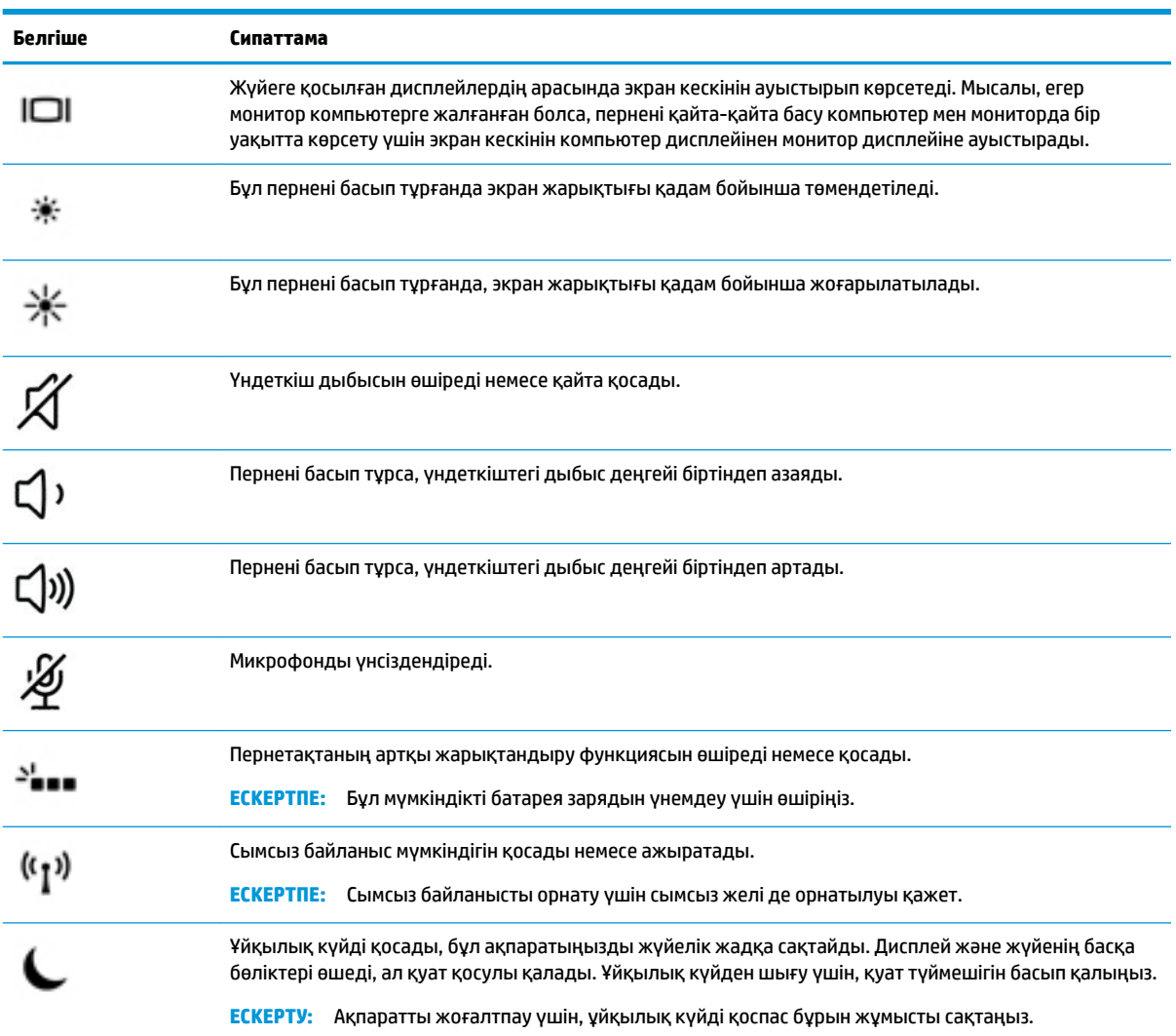

**ЕСКЕРТПЕ:** Әрекет пернесі функциясы зауытта қосылады. Бұл мүмкіндікті ажырату үшін fn пернесін және сол жақ shift пернесін басып ұстап тұрыңыз. fn lock шамы жанады. Әрекет пернелер мүмкіндігін өшіргеннен кейін, қажет әрекетті орындау үшін тиісті әрекет пернесін fn пернесімен бірге басуға болады.

# <span id="page-23-0"></span>**Астыңғы жағы**

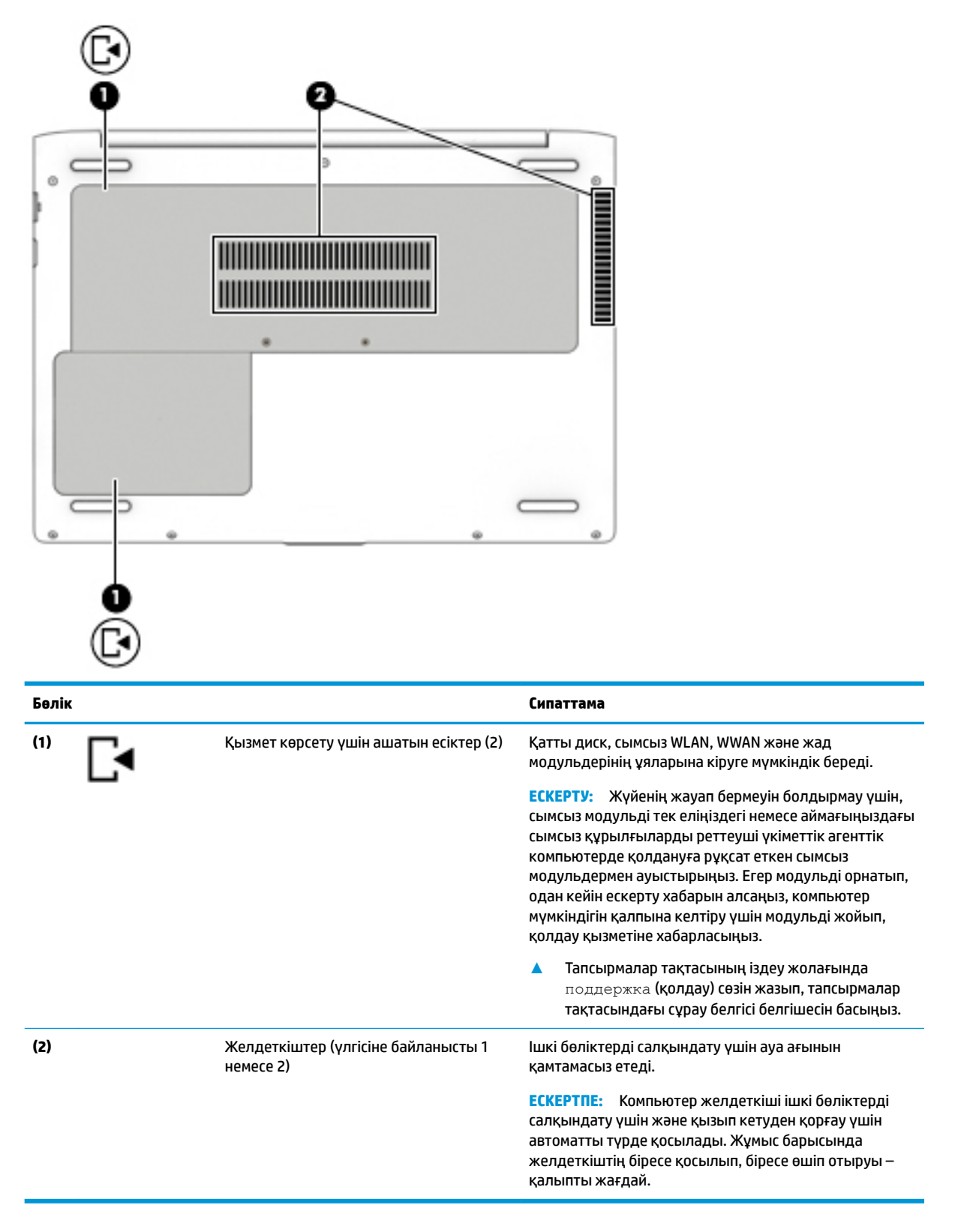

## <span id="page-24-0"></span>**Жапсырмалар**

Компьютерге жапсырылған жапсырмалар жүйе ақаулықтарын жойғанда немесе компьютер алып шетелге саяхатқа шыққанда қажет болуы мүмкін.

**Ий МАҢЫЗДЫ АҚПАРАТ:** Осы бөлімде сипатталған жапсырмалар туралы ақпаратты алу үшін келесі орындарға қараңыз: компьютердің түбінде, планшет тіреуішінің астында, батарея ұясының ішінде, қызмет көрсету үшін ашатын есіктің астында немесе дисплейдің артында.

Қызмет көрсету жапсырмасы:компьютерді анықтау үшін маңызды ақпаратты береді. Қолдау қызметімен хабарласу кезінде, сериялық нөмір, өнім нөмірі немесе модель нөмірі сұралуы мүмкін. Қолдау қызметімен хабарласпас бұрын, бұл нөмірлерді табыңыз.

Сервистік жапсырмалар төменде көрсетілген мысалдардың біреуіне ұқсас болады. Компьютердегі сервистік жапсырмаға ең ұқсас суретті қараңыз.

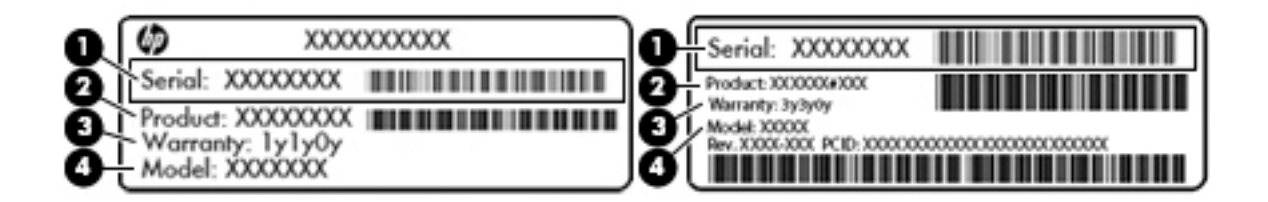

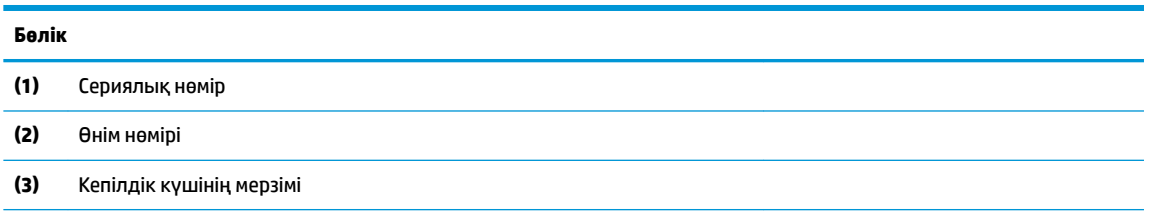

**(4)** Модель нөмірі (тек таңдаулы өнімдерде)

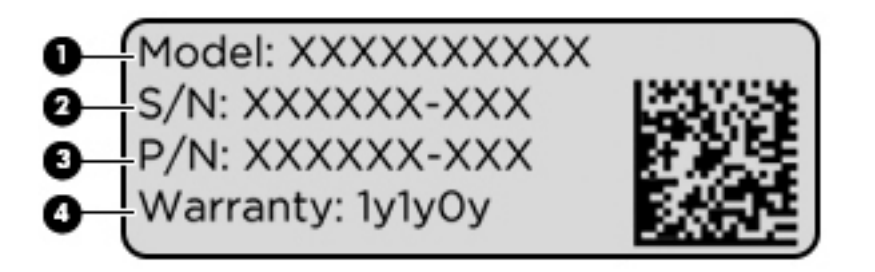

#### **Бөлік**

- **(1)** Модель атауы (тек таңдаулы өнімдерде)
- **(2)** Сериялық нөмір

<span id="page-25-0"></span>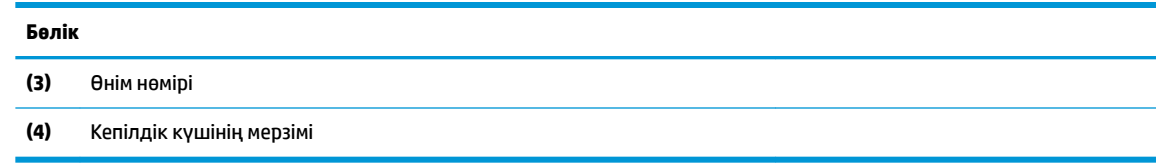

- Нормативтік ақпараты бар жапсырма(лар):компьютер туралы заңдық ақпаратты береді.
- Сымсыз куәландыру белгісі(лері):қосымша сымсыз құрылғылар туралы ақпаратты және осы құрылғылардың қолданылуы мақұлданған елдер немесе аймақтардың мақұлдау таңбаларын қамтамасыз етеді.

# <span id="page-26-0"></span>**3 Желі қосылымдары**

Осы компьютермен кез келген жерге саяхаттауға болады. Алайда, компьютер мен сымсыз не сымды желі байланысын пайдаланып үйде отырып та дүние жүзін шарлап, миллиондаған веб-тораптардың ақпараттарына қол жеткізуге болады. Осы тараудағы ақпарат әлеммен байланысуға көмектеседі.

# **Сымсыз желіге қосылу**

Компьютер келесі сымсыз құрылғылардың біреуі немесе бірнешеуімен жабдықталған болуы мүмкін:

- WLAN құрылғысы компьютерлерді корпоративті офистер, үй және әуежайлар, мейрамханалар, кафелер, қонақ үйлер және университеттер сияқты қоғамдық орындарда (әдетте, Wi-Fi желілері, сымсыз LAN немесе WLAN деп аталатын) сымсыз жергілікті желілерге қосады. WLAN желісінде компьютеріңіздегі мобильді сымсыз құрылғы сымсыз жол жоспарлағышымен немесе сымсыз кіру нүктесімен байланысады.
- НР мобильді кең жолақты желі модулі (тек таңдаулы өнімдерде) көптеген аймақтарда сымсыз байланыс орнатуға мүмкіндік беретін сымсыз ғаламдық желі (WWAN) құрылғысы болып табылады. Мобильді желі операторлары үлкен географиялық аумақтардың барлық жерінде бүкіл облыстар, аймақтар немесе тіпті ауылдардың байланыс аясына қамтылуын тиімді қамтамасыз ететін (ұялы телефон мұнаралары сияқты) базалық станцияларды орнатады.
- Bluetooth® құрылғысы пернетақта, тінтуір және құлақаспап сияқты басқа Bluetooth қосылған құрылғыларға қосылу үшін жеке желіні (PAN) жасайды. PAN желісіндегі әр құрылғы басқа құрылғылармен тікелей байланысады және бұл құрылғылар бір-біріне біршама жақын болуы тиіс. Әдетте бір-бірінен 10 метр (шамамен 33 фут) қашықтықта болады.

## **Сымсыз басқару элементтерін пайдалану**

Компьютердегі сымсыз құрылғыларды мына мүмкіндіктердің бірін немесе бірнешесін пайдалана отырып басқаруға болады:

- Сымсыз байланыс түймешігі («ұшу режимі пернесі» немесе «сымсыз байланыс пернесі» де деп аталады) (осы тарауда «сымсыз байланыс түймешігі» деп аталады)
- Амалдық жүйе басқару элементтері

### <span id="page-27-0"></span>**Сымсыз байланыс түймесі**

Компьютерде сымсыз байланыс түймешігі, бір немесе бірнеше сымсыз құрылғылар және бір немесе екі сымсыз байланыс шамы бар. Компьютердегі сымсыз құрылғылардың барлығы зауытта іске қосылады.

Сымсыз байланыс шамы жеке құрылғылардың емес, сымсыз құрылғылардың жалпы қуат күйін анықтайды.

#### **Амалдық жүйе басқару элементтері**

Желі және ортақ қолдану орталығы қосылымды немесе желіні орнатуға, желіге қосылуға, желі ақаулықтарын тексеруге және жөндеуге мүмкіндік береді.

Амалдық жүйенің басқару элементтерін пайдалану үшін

- **1.** Тапсырмалар тақтасының іздеу жолағында панель управления (басқару тақтасы) сөз тіркесін жазып, **Панель управления** (Басқару тақтасы) опциясын таңдаңыз.
- **2. Сеть и Интернет** (Желі және Интернет) пәрменін, одан кейін **Центр управления сетями и общим доступом** (Желілер мен ортақ кіруді басқару орталығы) пәрменін таңдаңыз.

### **WLAN желісіне қосылу**

**ЕСКЕРТПЕ:** Үйде Интернет байланысын орнату кезінде, Интернет провайдерінің (ISP) есептік жазбасын орнату қажет. Интернет қызметін және модемді сатып алу үшін жергілікті Интернет провайдерімен хабарласыңыз. Интернет провайдері модем параметрлерін реттеуге, сымсыз жолжоспарлағышты модемге қосу үшін желі кабелін орнатуға және Интернет қызметін тексеруге көмектеседі.

WLAN желісіне қосылу үшін, осы қадамдарды орындаңыз:

- **1.** WLAN құрылғысының қосулы екендігіне көз жеткізіңіз.
- **2.** Тапсырмалар тақтасындағы желі күйінің белгішесін басып, желілердің біреуіне қосылыңыз.

Егер желі қауіпсіз қосылған WLAN желісі болса, сізден желінің қауіпсіздік кілтін енгізу сұралады. Кодты енгізіп, қосылуды аяқтау үшін, **Далее** (Келесі) түймешігін басыңыз.

**<u>ZZY ECKEPTNE:</u>** Егер WLAN тізімі көрсетілсе, сымсыз жол жоспарлағышы ауқымының немесе кіру нүктесінің сыртында болуыңыз мүмкін.

**ЕСКЕРТПЕ:** Өзіңіз қосылғыңыз келген WLAN көрінбесе, тапсырмалар тақтасындағы желі күйінің белгішесін оң жақ түймешікпен басыңыз да, **Открыть центр управления сетями и общим доступом** (Желі және ортақтасу орталығын ашу) пәрменін таңдаңыз. **Создание и настройка нового подключения или сети** (Жаңа қосылым немесе желіні орнату) пәрменін таңдаңыз. Желіні қолмен іздеу және оған қосылу немесе жаңа желі байланысын орнатуға мүмкіндік беретін опциялар тізімі ашылады.

**3.** Экрандағы нұсқауларды орындап қосылысты аяқтаңыз.

Қосылыс орнатылып болған соң, қосылыстың аты мен күйін тексеру үшін, тапсырмалар тақтасының оң жақ шетіндегі хабарландыру аймағындағы желі күйінің белгішесін түртіңіз.

**ЕСКЕРТПЕ:** Жұмыс ауқымы (сымсыз сигналдардың жету алыстығы) WLAN кіруіне, жол жоспарлағышын өндірушіге және басқа электрондық құрылғылардан алынған кедергілерге немесе қабырғалар және едендер сияқты құрылымды тосқауылдарға байланысты болады.

### <span id="page-28-0"></span>**НР Мобильді кең жолақты модулін пайдалану (тек таңдаулы өнімдерде)**

HP мобильді кең жолақты компьютеріңізде кең ауқымды мобильді қызметке қолдау көрсетілген. Жаңа компьютерді мобильді оператордың желісімен пайдаланғанда Интернетке қосылу, электрондық пошта жіберу немесе корпоративтік желіге қосылу Wi-Fi жылдам қосылу нүктесінсіз мүмкін болады.

Мобильді байланыстың кең жолақты қызметін іске қосу үшін, HP мобильді байланыстың кең жолақты желі модулінің IMEI және/немесе MEID нөмірі керек болуы мүмкін. Нөмір компьютердің түбіндегі батарея орнының ішінде, қызмет көрсету үшін ашатын есіктің астында немесе дисплейдің артында компьютердің төменгі жағында орналасқан жапсырмаға басылған.

– немесе –

Нөмірді табу үшін келесі қадамдарды орындаңыз:

- **1.** Тапсырмалар тақтасындағы желі күйінің белгішесін басыңыз.
- **2. Показать параметры подключения** (Қосылыс параметрлерін көрсету) таңдаңыз.
- **3. Мобильное широкополосное подключение** (Мобильді кең жолақты қосылыс) бөліміндегі желі күйінің белгішесін басыңыз.

Кейбір мобильді желі операторлары SIM картасын пайдалануды талап етеді. SIM картасында жеке идентификациялық нөмір (PIN), сондай-ақ желі туралы ақпарат сияқты жалпы ақпарат қамтылады. Кейбір компьютерлерге SIM картасы алдын ала орнатылады. Егер SIM картасы алдын ала орнатылмаған болса, ол компьютермен бірге берілетін HP мобильді кең жолақты байланыс ақпаратының ішінде берілуі мүмкін немесе мобильді желі операторы оны компьютерден бөлек беруі мүмкін.

НР мобильді кең жолақты модулі туралы және таңдаулы мобильді желілер операторы арқылы қызметті іске қосу әдісі туралы мәліметтер алу үшін, компьютерге енгізілген НР мобильді кең жолақты модулі туралы ақпаратты қараңыз.

### **GPS пайдалану (тек таңдаулы өнімдерде)**

Компьютерде GPS (Ғаламдық орынды анықтау жүйесі) құрылғысы орнатылуы мүмкін. GPS спутниктері орналасу, жылдамдық және бағдарлар туралы ақпаратты GPS стандартымен жабдықталған жүйелерге жібереді.

GPS мүмкіндігін қосу үшін, орналасқан орнының Windows жүйесінің құпиялылық параметрлері астынан қосылғанына көз жеткізіңіз.

- **1.** Тапсырмалар тақтасының іздеу жолағында местоположение (орналасқан орны) деп теріп, **Параметры конфиденциальности сведений о местонахождении** (Орынның құпиялылық параметрлері) опциясын таңдаңыз.
- **2.** Орынның параметрлерін пайдалану үшін экрандағы нұсқауларды орындаңыз.

### **Bluetooth сымсыз құрылғыларын пайдалану (тек таңдаулы өнімдерде)**

Bluetooth құрылғысы әдетте мына электрондық құрылғыларды байланыстыратын физикалық кабель қосылымдарын ауыстыратын қысқа ауқымды сымсыз байланыстарды қамтамасыз етеді.

- Дыбыстық құрылғылар (гарнитура, үндеткіштер)
- Тінтуір
- Сыртқы пернетақта

### <span id="page-29-0"></span>**Bluetooth құрылғыларын қосу**

Bluetooth құрылғысын пайдаланбас бұрын Bluetooth қосылысын орнату қажет.

- **1.** Тапсырмалар тақтасының іздеу терезесінде bluetooth сөзін теріп, **Параметры Bluetooth**  (Bluetooth параметрлері) тармағын таңдаңыз.
- **2.** Егер ол әлі қосылмаған болса, Bluetooth мүмкіндігін қосыңыз.
- **3.** Құрылғыңызды тізімнен таңдаңыз, одан кейін экрандағы нұсқауларды орындаңыз.
- **ЕСКЕРТПЕ:** Құптау қажет болса, жұптастыру коды көрсетіледі. Жұптастыру коды мен құрылғыңыздың кодының сәйкес болуын тексеру үшін экрандағы нұсқауларды орындаңыз. Қосымша ақпарат алу үшін, құрылғымен бірге берілген құжаттарды қараңыз.
- **ЕСКЕРТПЕ:** Құрылғыңыз тізімде болмаса, сол құрылғыдағы Bluetooth мүмкіндігінің қосулы екенін тексеріңіз. Кейбір құрылғылардың қосымша талаптары болуы мүмкін. Құрылғымен бірге берілген құжаттарды қараңыз.

## **Сымды желіге қосылу**

Таңдаулы өнімдерде сымды байланыс қосылымдары жұмыс істеуі мүмкін: жергілікті желі (LAN) және модем арқылы қосу. LAN байланысы желі кабелін пайдаланады және телефон кабелін пайдаланатын модемнен жылдамдығы жоғарырақ. Кабельдің екі түрі де бөлек сатылады.

**АБАЙ БОЛЫҢЫЗ!** Электр тогының соғуы, өрт шығуы немесе жабдыққа зиян келтіру қатерінен аулақ болу үшін, модем кабелін немесе телефон кабелін RJ-45 (желі) ұясына жалғамаңыз.

### **Жергілікті желіге (LAN) қосылу (тек таңдаулы өнімдерде)**

Компьютерді тікелей үйдегі жол жоспарлағышқа (сымсыз жұмыс істеудің орнына) немесе офистегі бұрыннан бар желіге қосу керек болса, LAN байланысын пайдаланыңыз.

LAN желісіне қосылу үшін 8 істікшелі RJ-45 желілік кабелі немесе қосымша қондыру құрылғысы, сондай-ақ компьютердегі RJ-45 порты жоқ болса, кеңейту порты қажет етіледі.

Желі кабелін қосу үшін, төмендегі қадамдарды орындаңыз:

**1.** Желілік кабелді компьютердегі желі ұясына **(1)** жалғаңыз.

- **2.** Желілік кабелдің екінші ұшын желінің қабырға ұясына **(2)** немесе жол жоспарлағышқа жалғаңыз.
	- **ЕСКЕРТПЕ:** Желі кабелінің теледидар мен радио кедергілерінен қорғайтын кедергілерді басу схемасы **(3)** бар болса, кабельдің осы схема орналасқан ұшын компьютерге қарай бағыттаңыз.

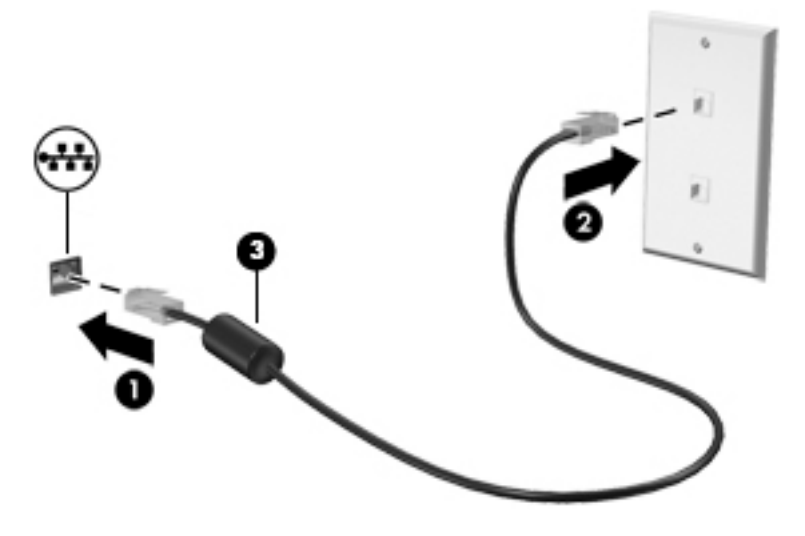

# <span id="page-31-0"></span>**4 Экранда шарлау**

Компьютер экраны бойынша бір немесе бірнеше әдістермен жылжуға болады:

- Сенсорлық қимылдарды тікелей компьютер экранында пайдаланыңыз
- Сенсорлық қимылдарды сенсорлы тақтада пайдалану
- Қосымша тінтуірді немесе пернетақтаны (бөлек сатылады) пайдалану
- Экрандағы пернетақтаны пайдалану
- Меңзеу таяқшасын пайдалану

## **Сенсорлы тақтаны және сенсорлы экран қимылдарын пайдалану**

Сенсорлы тақта қарапайым саусақ қозғалыстарымен компьютер экранында шарлауға және меңзерді басқаруға мүмкіндік береді. Әрі сенсорлы тақтаның сол және оң жақ түймешіктерін сыртқы тінтуірдің сәйкес түймешіктері сияқты пайдалануға болады. Сенсорлы экранды шарлау үшін (тек таңдаулы өнімдерде) осы тарауда сипатталған қимылдар арқылы экранды тікелей нұқыңыз.

Қимылдарды қалауыңыз бойынша реттеуге және олардың қалай әрекет ететінін көруге болады. Тапсырмалар тақтасының іздеу жолағында панель управления (басқару тақтасы) деп теріп, **Панель управления** (Басқару тақтасы) опциясын таңдаңыз және **Аппаратное обеспечение и звук**  (Аппараттық құрал және дыбыс) опциясын таңдаңыз. **Устройства и принтеры** (Құрылғылар және принтерлер) тізімінен **Мышь** (Тінтуір) тармағын таңдаңыз.

**ЕСКЕРТПЕ:** Өзге көрсетілмесе, қимылдарды сенсорлы тақтада немесе сенсорлы экранда (тек таңдаулы өнімдерде) пайдалануға болады.

### **Түрту**

Түрту/екі рет түрту қимылын экранда элементті таңдау немесе ашу үшін пайдаланыңыз.

Экрандағы бір элементке меңзерді апарып, оны таңдау үшін бір саусақпен сенсорлы тақта немесе сенсорлы экран аймағын түртіңіз. Элементті ашу үшін оны екі рет түртіңіз.

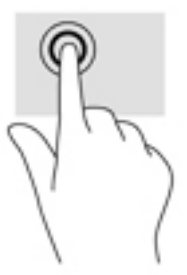

### **Екі саусақ көмегімен қысып масштабтау**

Екі саусақ көмегімен қысып масштабтау қимылдары суретті немесе мәтінді кішірейтуге немесе үлкейтуге мүмкіндік береді.

- <span id="page-32-0"></span>Кішірейту үшін, екі саусақты сенсорлы тақта аймағында немесе сенсорлы экранға арасын алшақ қойып, одан кейін олардың арасын жақындатыңыз.
- Үлкейту үшін, екі саусақты сенсорлы тақта аймағында немесе сенсорлы экранда бірге қойып, олардың арасын ашыңыз.

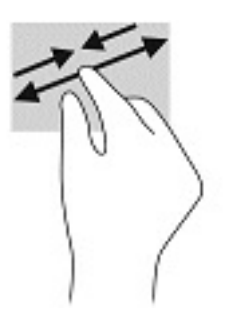

### **Екі саусақпен сырғыту (тек сенсорлы тақтада)**

Екі саусақты сырғыту қимылын бетте немесе кескінде жоғары, төмен қарай немесе жан-жаққа жылжыту үшін пайдаланыңыз.

Екі саусақты сенсорлы тақта аймағына арасын алшақ қойып, одан кейін оларды жоғары, төмен, сол немесе оң жаққа қарай жылжытыңыз.

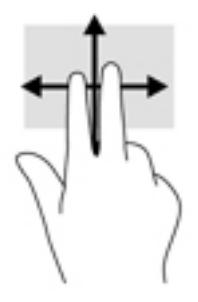

## **Екі саусақпен (тек сенсорлы тақтада) түрту**

Экрандағы нысан мәзірін ашу үшін екі саусақпен түртуді пайдаланыңыз.

- **ЕСКЕРТПЕ:** Екі саусақ көмегімен түрту қимылы тінтуірдің оң жақ түймешігі сияқты жұмыс істейді.
	- Сенсорлы тақта аймағын екі саусақ көмегімен түртіп, таңдалған нысанның опциялар мәзірін ашыңыз.

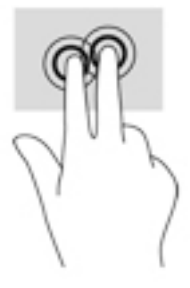

## **Төрт саусақпен (тек сенсорлы тақтада) түрту**

Әрекет орталығын ашу үшін төрт саусақпен түрту қимылын пайдаланыңыз.

<span id="page-33-0"></span>● Әрекет орталығын ашу және ағымдағы параметрлер мен хабарландыруларды көру үшін сенсорлы тақтаны төрт саусақпен түртіңіз.

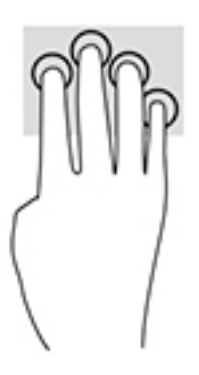

### **Үш саусақты сырғыту (тек сенсорлы тақтада)**

Ашық терезелерді көру үшін және ашық тұрған терезелер мен жұмыс үстелі арасында ауысу үшін үш саусақты сырғыту қимылын пайдаланыңыз.

- Ашық тұрған барлық терезелерді көру үшін 3 саусағыңызды өзіңізден сырғытыңыз.
- Жұмыс үстелін көрсету үшін 3 саусағыңызды өзіңізге қарай сырғытыңыз.
- Ашық тұрған терезелер арасында ауысу үшін 3 саусағыңызды сол немесе оң жаққа сырғытыңыз.

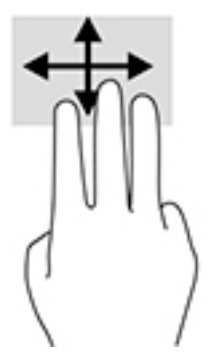

### **Бір саусақпен сырғыту (тек сенсорлы экранда)**

Саусақты сырғыту қимылын панорамалау, тізімдер мен беттерді айналдыру үшін немесе нысанды жылжыту үшін пайдаланыңыз.

- Экрандық меңзерді басқа жерге жылжыту үшін, саусағыңызды экранның беті арқылы қалаған бағытқа жылжытыңыз.
- Нысанды жылжыту үшін нысанды басып ұстап тұрыңыз, да саусағыңызды апарыңыз.

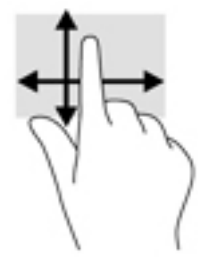

# <span id="page-34-0"></span>**Қосымша пернетақтаны немесе тінтуірді пайдалану**

Қосымша пернетақта немесе тінтуір теруге, элементтерді таңдауға, айналдыруға және сенсорлы экрандағы қимылдар сияқты бірдей функцияларды жүзеге асыруға мүмкіндік береді. Сонымен қатар, пернетақта арнайы функцияларды орындау мақсатымен әрекет пернелері мен жылдам пернелерді пайдалануға мүмкіндік береді.

# **Экрандық пернетақтаны пайдалану (тек таңдаулы өнімдерде)**

- **1.** Экрандық пернетақтаны көрсету үшін тапсырмалар тақтасының оң жақ шетінде орналасқан хабарландыру аймағындағы пернетақта белгішесін түртіңіз.
- **2.** Теруді бастаңыз.
	- **ЕСКЕРТПЕ:** Экрандық пернетақтаның үстіңгі жағында сөздер мысалдары ұсынылуы мүмкін. Сөзді таңдау үшін оны түртіңіз.
	- **ЕСКЕРТПЕ:** Әрекеттер пернелері және жылдам пернелер экрандық пернетақтада көрсетілмейді және жұмыс істемейді.

# <span id="page-35-0"></span>**5 Ойын-сауық мүмкіндіктері**

НР компьютерін бизнес немесе ойын-сауық мақсаттарында басқа пайдаланушылармен камера арқылы байланысу, дыбыс пен бейнені біріктіру немесе проектор, монитор, теледидар не үндеткіштер сияқты сыртқы құрылғыларды қосу үшін пайдаланыңыз. Компьютерде аудио, видео және камера мүмкіндіктерінің орналасқан орындары туралы ақпаратты [Бөліктер](#page-13-0) (4-бет) бөлімінде қараңыз.

# **Камераны пайдалану (тек таңдаулы өнімдерде)**

Компьютердің бейне жазатын және фотосуреттер түсіретін камерасы (кірістірілген камера) бар. Кейбір модельдерде бейне ағыны мүмкіндігімен бейнеконференция мен желіде чат сеанстарын ұйымдастыруға болады.

**▲** Камераны ашу үшін тапсырмалар тақтасының іздеу жолағына камера сөзін теріңіз және қолданбалар тізімінен **Камера** опциясын таңдаңыз.

# **Дыбысты пайдалану**

Музыка жүктеуге және тыңдауға, вебтегі аудио мазмұнды (соның ішінде радионы) тыңдауға, дыбыс жазуға немесе мультимедиа файлын жасау үшін дыбыс пен бейнені біріктіруге болады. Сондай-ақ, компьютерде (таңдаулы үлгілерде) музыкалық ықшам дискілерді ойнатуға немесе ықшам дискілер ойнату үшін сыртқы оптикалық дискті тіркеуге болады. Тыңдау әсерін жақсарту үшін, құлақаспаптарды немесе үндеткіштерді қосыңыз.

### **Үндеткіштерді қосу**

Сымды үндеткіштерді компьютердегі немесе USB портына немесе компьютердегі не қондыру тұғырындағы аудио шығыс (құлақаспап)/аудио кіріс (микрофон) біріктірілген ұясына жалғау арқылы қосуға болады.

Сымсыз үндеткіштерді компьютерге қосу үшін, құрылғы өндірушісінің нұсқауларын орындаңыз. Компьютерге ажыратымдылығы жоғары үндеткіштерді қосу үшін, [HDMI арқылы дыбысты реттеу үшін](#page-39-0) [\(30-бет\)](#page-39-0) бөлімін қараңыз. Үндеткіштерді жалғамас бұрын дыбыс қаттылығын төмендетіңіз.

### **Құлақаспаптарды қосу**

**АБАЙ БОЛЫҢЫЗ!** Жарақаттану қаупін азайту үшін, құлақаспаптар, тығын тәріздес құлақаспаптар немесе гарнитураны киер алдында, дыбыс қаттылығын төмендетіңіз. Қауіпсіздік туралы қосымша ақпарат алу үшін, *Заңдық, қауіпсіздік және экологиялық ескертпелер* нұсқаулығын қараңыз.

Бұл құжатты ашу үшін:

● **Пуск** (Бастау) түймесін, **Все приложения** (Барлық бағдарламалар) (кейбір өнімдерде талап етіледі), **HP**, кейін **Документация HP** (HP құжаттары) тармағын таңдаңыз.

Сымды құлақаспаптарды құлақаспап қосуға арналған ұяға немесе компьютердегі аудио шығыс (құлақаспап)/аудио кіріс (микрофон) комбо ұясына қосуға болады.

Компьютерге сымсыз құлақаспаптарды жалғау үшін, құрылғы өндірушісінің нұсқауларын орындаңыз.

### <span id="page-36-0"></span>**Гарнитураны қосу**

**АБАЙ БОЛЫҢЫЗ!** Жарақаттану қаупін азайту үшін, құлақаспаптар, тығын тәріздес құлақаспаптар немесе гарнитураны киер алдында, дыбыс қаттылығын төмендетіңіз. Қауіпсіздік туралы қосымша ақпарат алу үшін, *Заңдық, қауіпсіздік және экологиялық ескертпелер* нұсқаулығын қараңыз.

Бұл құжатты ашу үшін:

**▲ Пуск** (Бастау) түймесін басып, **Справка и поддержка НР** (НР анықтамасы және қолдау), одан кейін **Документация НР** (НР құжаттары) тармақтарын таңдаңыз.

Микрофонмен біріктірілген құлақаспаптар гарнитура деп аталады. Сымды құлақаспаптарды компьютердегі аудио шығыс (құлақаспап)/аудио кіріс (микрофон) біріктірілген ұясына қосуға болады.

Компьютерге сымсыз гарнитураны жалғау үшін, құрылғы өндірушісінің нұсқауларын орындаңыз.

### **Дыбыс параметрлерін пайдалану**

Жүйе дыбыс деңгейін реттеу, жүйе дыбысын өзгерту не аудио құрылғыларды басқару үшін дыбыс параметрлерін пайдаланыңыз.

Дыбыс параметрлерін қарау немесе өзгерту үшін:

**▲** Тапсырмалар тақтасының іздеу жолағында панель управления (басқару тақтасы) деп теріп, **Панель управления** (Басқару тақтасы) опциясын таңдаңыз, **Аппаратное обеспечение и звук**  (Аппараттық құрал және дыбыс) опциясын таңдап, **Звук** (Дыбыс) пәрменін таңдаңыз.

Компьютерде Bang & Olufsen, DTS, Beats аудио немесе басқа брендтің жақсартылған дыбыс жүйесі болуы мүмкін. Нәтижеде компьютеріңізге аудио жүйеңізге арналған аудио басқару панелі арқылы бақыланатын кеңейтілген аудио мүмкіндіктері қосылуы мүмкін.

Дыбыстық параметрлерді көру және басқару үшін дыбыстың басқару панелін пайдаланыңыз.

**▲** Тапсырмалар тақтасының іздеу жолағында панель управления (басқару тақтасы) деп теріп, **Панель управления** (Басқару тақтасы) опциясын таңдаңыз, **Аппаратное обеспечение и звук**  (Аппараттық құрал және дыбыс) опциясын таңдап, аудио жүйесіне тән дыбысты басқару панелін таңдаңыз.

## **Бейнені пайдалану**

Бұл компьютер таңдаулы веб-тораптардағы ойнатылатын бейнені көруге және желіге қосылмаған компьютерден тамашалау үшін бейнелер мен фильмдерді жүктеп алуға мүмкіндік беретін қуатты бейне құрылғысы болып табылады.

Көруге байланысты әрекеттеріңізді жақсарту мақсатында компьютерді сыртқы монитор, проектор немесе теледидарға қосу үшін, бейне порттардың бірін пайдаланыңыз.

**МАҢЫЗДЫ АҚПАРАТ:** Сыртқы құрылғының дұрыс кабель арқылы компьютердегі дұрыс ұяға қауіпсіз түрде жалғанғандығына көз жеткізіңіз. Құрылғы өндірушісінің нұсқауларын орындаңыз.

### **USB Type-C кабелі арқылы DisplayPort құрылғысын жалғау (тек таңдаулы өнімдерде)**

**ЕСКЕРТПЕ:** USB Type-C DisplayPort құрылғысын компьютерге жалғау үшін бөлек сатылатын USB Type-C кабелі қажет болады.

Бейне немесе ажыратымдылығы жоғары дисплей шығысын сыртқы DisplayPort құрылғысынан қарау үшін DisplayPort құрылғысын мына нұсқауларға сәйкес жалғаңыз:

<span id="page-37-0"></span>**1.** USB Type-C кабелінің бір ұшын компьютердегі USB Type-C SuperSpeed және DisplayPort портына жалғаңыз.

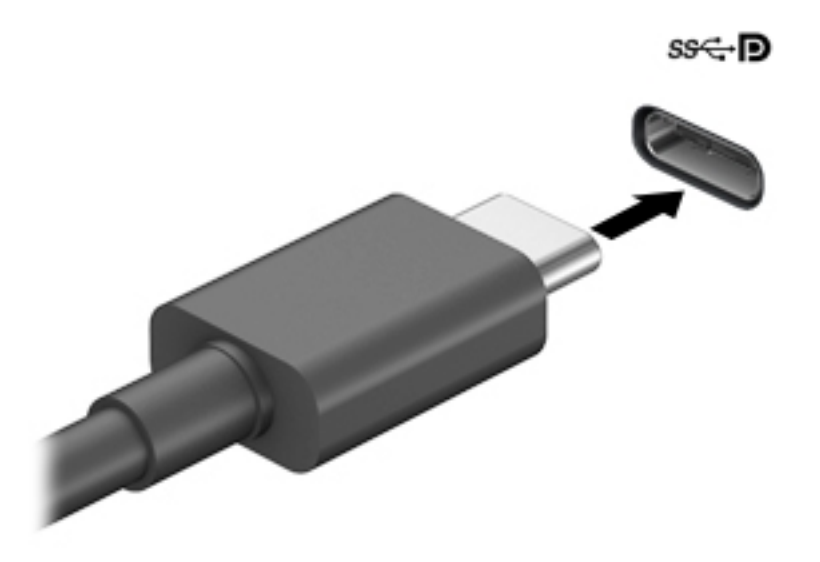

- **2.** Кабельдің екінші ұшын сыртқы DisplayPort құрылғысына жалғаңыз.
- **3.** Компьютер экранындағы кескінді 4 түрлі көрсету күйіне ауыстырып қосу үшін f1 пернесін басыңыз.
	- **ДК экраны ғана:** экрандағы кескінді тек компьютерден көру.
	- **Қайталау:** экрандағы кескінді бір уақытта компьютер мен сыртқы құрылғының екеуінен де көру.
	- **Кеңейту:** экрандағы кескінді компьютер мен сыртқы құрылғының екеуінен көру.
	- **Екінші экран ғана:** экрандағы кескінді тек сыртқы құрылғыдан көру.

f1 пернесі басылған сайын, көрсету күйі өзгереді.

**ЕСКЕРТПЕ:** Жақсы нәтиже үшін, егер «Расширить» (Кеңейту) опциясы таңдалған болса, сыртқы құрылғының экран ажыратымдылығын мына жолмен реттеңіз. **Пуск** (Бастау) түймесін басып, **Параметры** (Параметрлер), одан кейін **Система** (Жүйе) тармақтарын таңдаңыз. **Дисплей** астынан қажетті ажыратымдылық мәнін таңдаңыз, одан кейін **Сохранить изменения** (Өзгертулерді сақтау) опциясын таңдаңыз.

### **Видео құрылғыларын VGA кабелі (тек таңдаулы өнімдерде) арқылы қосу**

**ЕСКЕРТПЕ:** VGA бейне құрылғысын компьютерге жалғау үшін бөлек сатылатын VGA кабелі қажет болады.

Презентация жасау мақсатында компьютер экранындағы кескінді сыртқы VGA мониторында немесе проекторында көрсету үшін, мониторды не проекторды компьютердің VGA портына жалғаңыз.

**1.** Монитордың не проектордың VGA кабелін компьютердегі VGA портына суретте көрсетілгендей жалғаңыз.

<span id="page-38-0"></span>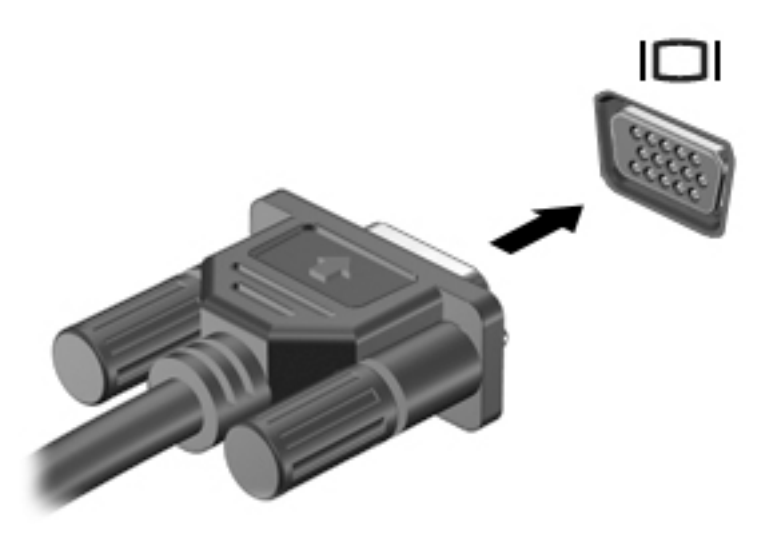

- **2.** Экрандағы суретті 4 түрлі көрсету күйіне ауыстырып қосу үшін, f1 пернесін басыңыз:
	- **ДК экраны ғана:** экрандағы кескінді тек компьютерден көру.
	- **Қайталау:** экрандағы кескінді бір уақытта компьютер мен сыртқы құрылғының екеуінен де көру.
	- **Кеңейту:** экрандағы кескінді компьютер мен сыртқы құрылғының екеуінен көру.
	- **Екінші экран ғана:** экрандағы кескінді тек сыртқы құрылғыдан көру.

f1 пернесі басылған сайын, көрсету күйі өзгереді.

**ЕСКЕРТПЕ:** Жақсы нәтиже үшін, егер «Расширить» (Кеңейту) опциясы таңдалған болса, сыртқы құрылғының экран ажыратымдылығын мына жолмен реттеңіз. **Пуск** (Бастау) түймесін басып, **Параметры** (Параметрлер), одан кейін **Система** (Жүйе) тармақтарын таңдаңыз. **Дисплей** астынан қажетті ажыратымдылық мәнін таңдаңыз, одан кейін **Сохранить изменения** (Өзгертулерді сақтау) опциясын таңдаңыз.

### **Бейне құрылғыларын HDMI кабелі арқылы қосу (тек таңдаулы үлгілерде)**

**ЕСКЕРТПЕ:** HDMI құрылғысын компьютерге жалғау үшін бөлек сатылатын HDMI кабелі қажет болады.

Компьютер экранындағы кескінді ажыратымдылығы жоғары теледидардан не компьютерден көру үшін, ажыратымдылығы жоғары құрылғыны келесі нұсқауларға сәйкес жалғаңыз.

**1.** HDMI кабелінің бір ұшын компьютердегі HDMI портына жалғаңыз.

<span id="page-39-0"></span>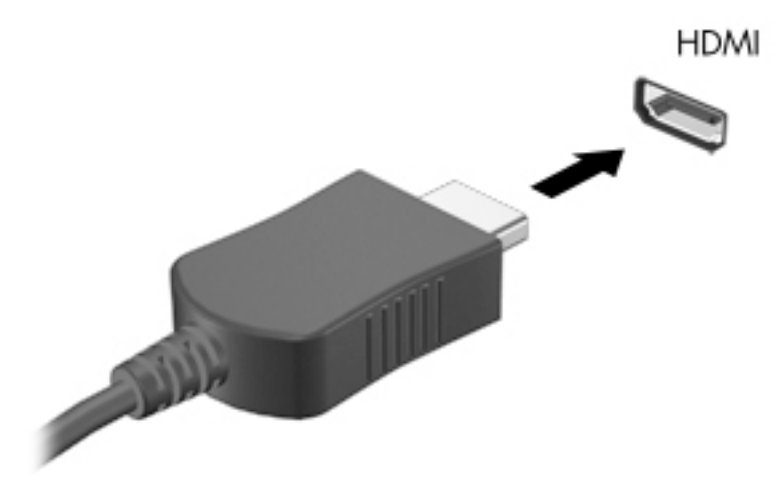

- **2.** Кабельдің екінші ұшын ажыратымдылығы жоғары теледидарға немесе мониторға жалғаңыз.
- **3.** Компьютер экранындағы кескінді 4 түрлі көрсету күйіне ауыстырып қосу үшін f1 пернесін басыңыз:
	- **ДК экраны ғана:** экрандағы кескінді тек компьютерден көру.
	- **Қайталау:** экрандағы кескінді бір уақытта компьютер мен сыртқы құрылғының екеуінен де көру.
	- **Кеңейту:** экрандағы кескінді компьютер мен сыртқы құрылғының екеуінен көру.
	- Екінші экран ғана: экрандағы кескінді тек сыртқы құрылғыдан көру.

f1 пернесі басылған сайын, көрсету күйі өзгереді.

**ЕСКЕРТПЕ:** Жақсы нәтиже үшін, егер «Расширить» (Кеңейту) опциясы таңдалған болса, сыртқы құрылғының экран ажыратымдылығын мына жолмен реттеңіз. **Пуск** (Бастау) түймесін басып, **Параметры** (Параметрлер), одан кейін **Система** (Жүйе) тармақтарын таңдаңыз. **Дисплей** астынан қажетті ажыратымдылық мәнін таңдаңыз, одан кейін **Сохранить изменения** (Өзгертулерді сақтау) опциясын таңдаңыз.

#### **HDMI арқылы дыбысты реттеу үшін**

HDMI ажыратымдылығы жоғары бейне және дыбыс параметрлеріне қолдау көрсететін жалғыз бейне интерфейсі болып табылады. HDMI теледидарын компьютерге жалғанғаннан кейін, келесі қадамдарды орындау арқылы HDMI дыбысын қосуға болады:

- **1.** Тапсырмалар тақтасының оң жағында орналасқан хабарландыру аймағындағы **Динамики**  (Үндеткіштер) белгішесін тінтуірдің оң жақ түймешігімен басып, **Устройства воспроизведения**  (Ойнату құрылғылары) параметрін таңдаңыз.
- **2. Воспроизведение** (Ойнату) қойыншасында сандық шығыс құрылғысының атын нұқыңыз.
- **3. Задать по умолчанию** (Әдепкі күйді орнату) пәрменін таңдап, **OK** түймешігін басыңыз.

<span id="page-40-0"></span>Дыбыстық ағынды компьютер үндеткіштеріне беру үшін

- **1.** Тапсырмалар тақтасының оң жағында орналасқан хабарландыру аймағындағы **Динамики**  (Үндеткіштер) белгішесін тінтуірдің оң жақ түймешігімен басып, **Устройства воспроизведения**  (Ойнату құрылғылары) параметрін тінтуірмен басыңыз.
- **2.** Playback (Ойнату) қойыншасында **Динамики** (Үндеткіштер) параметрін таңдаңыз.
- **3. Задать по умолчанию** (Әдепкі күйді орнату) пәрменін таңдап, **OK** түймешігін басыңыз.

### **MultiStream Transport технологиясын пайдаланып, сымды дисплейлерді табу және оларға қосылу**

MultiStream Transport (MST) компьютердегі VGA немесе Дисплей порттарына, әрі сыртқы хабтағы немесе сыртқы қондырма станциясындағы VGA немесе Дисплей порттарына жалғап, бірнеше сымды дисплей құрылғыларын компьютерге жалғау мүмкіндігін береді. Компьютерде орнатылған графикалық контроллер түріне немесе компьютерде орнатылған хабтың болуына қарай, байланысты бірнеше жолмен орнатуға болады. Компьютерге орнатылған аппараттық құралдарды көру Құрылғылар басқарушысы бөлімін қараңыз.

**▲** Тапсырмалар тақтасының іздеу жолағында диспетчер устройств (құрылғылар басқарушысы) деп теріп, **Диспетчер устройств** (Құрылғылар басқарушысы) қолданбасын таңдаңыз. Компьютерге орнатылған барлық құрылғылар тізімде көрсетіледі.

### **Дисплейлерді Intel graphics (қосымша хабты) арқылы қосу**

**ЕСКЕРТПЕ:** Intel сызбалық реттегішімен және қосымша хабпен ең көп 3 дисплей құрылғысын қосуға болады.

Бірнеше дисплей құрылғысын орнату үшін осы қадамдарды орындаңыз:

- **1.** DP-to-DP кабелімен (бөлек сатып алынады) сыртқы хабты (бөлек сатып алынады) компьютердегі DisplayPort қосыңыз. Концентратордың қуат адаптері айнымалы ток қуатына қосылғанына көз жеткізіңіз.
- **2.** Сыртқы дисплей құрылғыларын хабтағы VGA немесе DisplayPorts порттарына жалғаңыз.
- **3.** Windows монитордың DP желі торабына қосылғанын анықтағанда, **DisplayPort Topology Notification** (DisplayPort топологиясы туралы хабарландыру) тілқатысу терезесі көрсетіледі. Дисплей параметрлерін реттеу үшін қажетті опцияларын басыңыз. Бірнеше дисплей нұсқалары барлық қосылған дисплей құрылғыларындағы экран кескінін кеңейтетін **Дублировать**  (Қайталау) немесе компьютер экранын барлық қосылған дисплей құрылғыларына жаятын **Расширить** (Кеңейту) мәндерін қамтиды.
- **ЕСКЕРТПЕ:** Тілқатысу терезесі пайда болмаса, әрбір сыртқы дисплей құрылғысының хабтағы дұрыс портқа жалғанғанын тексеріңіз. **Пуск** (Бастау) түймесін басып, **Параметры** (Параметрлер), одан кейін **Система** (Жүйе) тармақтарын таңдаңыз. **Дисплей** астынан қажетті ажыратымдылық мәнін таңдаңыз, одан кейін **Сохранить изменения** (Өзгертулерді сақтау) опциясын таңдаңыз.

### **Intel графикасы (орнатылған хабты) бар компьютерлерге дисплейлерді қосу**

Ішкі хаб және Intel графикалық басқарушы арқылы 3 дисплей құрылғыларын келесі конгфигурациялармен қосуға болады:

- Компьютерге қосылған екі 1920 x 1200 DP мониторлары + бір 1920 x 1200 VGA мониторы, қосымша қондыру станциясына қосылған
- Компьютерге қосылған бір 2560 x 1600 DP мониторы + бір 1920 x 1200 VGA мониторы, қосымша қондыру станциясына жалғанған

<span id="page-41-0"></span>Бірнеше дисплей құрылғысын орнату үшін осы қадамдарды орындаңыз:

- **1.** Сыртқы құрылғыларды VGA порттарына немесе компьютер негізіндегі немесе қондыру станциясындағы Displayport порттарына (DP) жалғау
- **2.** Windows монитордың DP желі торабына қосылғанын анықтағанда, **DisplayPort Topology Notification** (DisplayPort топологиясы туралы хабарландыру) тілқатысу терезесі көрсетіледі. Дисплей параметрлерін реттеу үшін қажетті опцияларын басыңыз. Бірнеше дисплей нұсқалары барлық қосылған дисплей құрылғыларындағы экран кескінін кеңейтетін **Дублировать**  (Қайталау) немесе компьютер экранын барлық қосылған дисплей құрылғыларына жаятын **Расширить** (Кеңейту) мәндерін қамтиды.
- **ЕСКЕРТПЕ:** Тілқатысу терезесі пайда болмаса, әрбір сыртқы дисплей құрылғысының хабтағы дұрыс портқа жалғанғанын тексеріңіз. **Пуск** (Бастау) түймесін басып, **Параметры** (Параметрлер), одан кейін **Система** (Жүйе) тармақтарын таңдаңыз. **Дисплей** астынан қажетті ажыратымдылық мәнін таңдаңыз, одан кейін **Сохранить изменения** (Өзгертулерді сақтау) опциясын таңдаңыз.

### **Miracast-үйлесімді сымсыз дисплейлерді табу және оларға қосылу (тек таңдаулы өнімдерде)**

**ЕСКЕРТПЕ:** Пайдаланылатын дисплей түрін (Miracast технологиясымен үйлесімді немесе Intel WiDi) анықтау үшін, теледидармен немесе қосымша дисплеймен бірге берілетін құжаттарды қараңыз.

Ағымдағы ашық тұрған бағдарламаларды жаппай, Miracast-үйлесімді сымсыз дисплейлерді табу және оларға қосылу үшін, мына қадамдарды орындаңыз.

Miracast ашу үшін

**▲** Тапсырмалар тақтасының іздеу жолағында демонстрировать (көрсету) сөзін теріп, **Демонстрировать на втором экране** (Екінші экранда көрсету) опциясын таңдаңыз. **Подключение к беспроводному дисплею** (Сымсыз дисплейге қосылу) түймесін басып, экрандағы нұсқауларды орындаңыз.

# <span id="page-42-0"></span>**6 Қуат басқару**

Бұл компьютер батарея қуатымен немесе сыртқы қуат көзіне қосу арқылы жұмыс істейді. Компьютер батарея қуатымен жұмыс істеп, батареяны зарядтау үшін сыртқы қуат көзі қолжетімді болмаған кезде батарея зарядын бақылаған және үнемдеу маңызды.

Осы тарауда сипатталған кейбір қуатты басқару мүмкіндіктері компьютеріңізде қолжетімді болмауы мүмкін.

# **Ұйқы режимін пайдалану**

**ЕСКЕРТУ:** Аудио және видео файлдарын ойнатудың мүмкін нашарлауы, аудио немесе бейне ойнату жұмысының жоғалуы немесе ақпараттың жоғалу қаупін азайту үшін, дискіден не сыртқы медиа картасынан оқу немесе оған жазу кезінде ұйқы күйін қоспаңыз.

Ұйқы – Windows жүйесінің қуатты үнемдеу күйі. Ұйқы күйі әрекетсіз тұрғаннан кейін автоматты түрде іске қосылады. Жұмысыңыз жадқа сақталып, жұмысыңызды әрі қарай жылдам жалғастыруға мүмкіндік береді. Сондай-ақ, ұйқы күйін қолмен де қосуға болады. Қосымша ақпаратты Ұйқылық күйді қосу және одан шығу (33-бет) бөлімінен қараңыз.

### **Ұйқылық күйді қосу және одан шығу**

Келесі жолдардың кез келгені арқылы ұйқы күйін бастауға болады:

- Дисплейді жабыңыз (тек таңдаулы өнімдерде).
- **Пуск** (Бастау) түймешігін басып, **Питание** (Қуат) белгішесін, содан кейін **Спящий режим** (Ұйқылық күй) тармағын таңдаңыз.
- Ұйқы жылдам пернесін басыңыз; мысалы, fn+f12 (тек таңдаулы өнімдерде).

Келесі жолдардың кез келгені арқылы ұйқы күйінен шығуға болады:

- Қуат түймешігін тез басып қалыңыз.
- Егер компьютер жабық болса, дисплейді көтеріңіз (тең таңдаулы өнімдерде).
- Пернетақтадағы пернені басыңыз (тек таңдаулы өнімдерде).
- Сенсорлы тақтаны түртіңіз (тек таңдаулы өнімдерде).

Компьютер ұйқы режимінен шыққанда, жұмысыңыз экранға оралады.

**ЕСКЕРТПЕ:** Егер ұйқылық режимнен шыққан кезде құпия сөз сұралатын етіп орнатылған болса, жұмысты жалғастыру үшін Windows құпия сөзіңізді енгізу қажет болады.

# **Компьютерді өшіру (сөндіру)**

**ЕСКЕРТУ:** Компьютер өшірілген кезде сақталмаған мәліметтер жойылады. Компьютерді өшірмес бұрын жұмысыңыздың сақталғанына көз жеткізіңіз.

Жұмысты аяқтау пәрмені барлық ашық бағдарламаларды жабады, соның ішінде амалдық жүйені және дисплей мен компьютерді өшіреді.

<span id="page-43-0"></span>Компьютер пайдаланылмаған және сыртқы қуат көзінен ұзақ уақыт бойы ажыратылған кезде оның жұмысын аяқтаңыз.

Ұсынылатын рәсім Windows жүйесінің жұмысты аяқтау пәрменін пайдалану болып табылады.

- **ЕСКЕРТПЕ:** Егер компьютер ұйқы күйінде болса, қуат түймесін аздап басып, алдымен ұйқы күйінен шығыңыз.
	- **1.** Жұмысыңызды сақтап, барлық ашық бағдарламаларды жабыңыз.
	- **2. Пуск** (Бастау) түймешігін басып, **Питание** (Қуат) белгішесін, содан кейін **Завершение работы**  (Жұмысты аяқтау) белгішесін таңдаңыз.

Компьютер жауап бермесе және жұмысты аяқтаудың алдыңғы процедураларын пайдалану мүмкін болмаса, келесі төтенше жағдай процедураларын көрсетілген кезекпен орындап көріңіз:

- ctrl+alt+delete пернелерін басыңыз, **Питание** (Қуат) белгішесін таңдаңыз, содан кейін **Завершение работы** (Жұмысты аяқтау) белгішесін таңдаңыз.
- Қуат түймешігін кемінде 10 секунд басып тұрыңыз.
- Егер компьютерде пайдаланушы ауыстыра алатын батарея (тек таңдаулы өнімдерде) болса, компьютерді сыртқы қуат көзінен ажыратып, батареяны алып тастаңыз.

# **Қуат белгішесін және Қуат параметрлерін пайдалану**

Қуат белгішесі Windows тапсырмалар тақтасында орналасқан. Қуат белгішесі қуат

параметрлеріне жылдам кіруге және қалған батарея зарядын көруге мүмкіндік береді.

- Батарея зарядының қалған деңгейін және ағымдағы қуат жоспарын экранда көру үшін, тінтуір меңзерін **Питание** (Қуат) белгішесінің **таласт**іне орналастырыңыз.
- Қуат параметрлерін пайдалану үшін, **Питание** (Қуат) белгішесін түнтуірдің оң жақ

түймешігімен басыңыз, одан кейін **Электропитание** (Қуат параметрлері) опциясын таңдаңыз.

Әр түрлі қуат белгішелері компьютердің батарея қуатымен немесе сыртқы қуатпен жұмыс істеп жатқанын көрсетеді. Тінтуір меңзерін белгішенің үстіне орналастыру арқылы заряд төмен деңгейіне немесе заряд өте төмен деңгейіне жеткенде, белгіше хабар шығарады.

## **Батареяның қуатымен жұмыс істеу**

**АБАЙ БОЛЫҢЫЗ!** Пайда болуы мүмкін қауіпсіздік мəселелерін азайту үшін компьютермен бірге жабдықталған батареяны, HP компаниясы ұсынатын ауыстыру батареясын немесе HP компаниясынан сатып алынған үйлесімді батареяны пайдаланыңыз.

Зарядталған батарея компьютерде болғанда және компьютер сыртқы қуатқа жалғанбаған кезде, компьютер батарея қуатында жұмыс істейді. Компьютер өшірулі кезде және сыртқы қуат көзінен ажыратылған жағдайда компьютердің ішіндегі батареяның заряды баяу түрде азаяды. Заряд төмен немесе өте төмен деңгейге жеткенде, компьютердегі батарея белгішесі хабар береді.

Қуатты басқару параметрлеріне, компьютерде ашылған бағдарламаларға, экранның жарықтығына, компьютерге жалғанған сыртқы құрылғыларға және басқа да себептерге байланысты компьютер батареясының жұмыс мерзімі әртүрлі болады.

<span id="page-44-0"></span>**ЕСКЕРТПЕ:** Сыртқы қуат көзін ажыратқан кезде батарея зарядын сақтау үшін дисплей жарықтығы автоматты түрде азаяды. Кейбір компьютер өнімдері батарея зарядын сақтау үшін графика режимдері арасында ауыса алады.

### **HP Жылдам зарядтау мүмкіндігін (тек таңдаулы өнімдерде) пайдалану**

HP Жылдам зарядтау мүмкіндігі арқылы компьютердегі батареяны жылдам зарядтауға болады. Зарядтау уақыты +/- 10% дейін өзгеруі мүмкін. Компьютер үлгісіне және компьютермен берілген HP айнымалы ток адаптеріне қарай, HP жылдам зарядтау мүмкіндігі мына жолдардың біреуімен орындалады:

- Қалған батарея заряды нөл және 50% аралығында болған кезде батарея ең көп 30 минутта толық сыйымдылығының 50% дейін зарядталады.
- Қалған батарея заряды нөл және 90% аралығында болған кезде батарея ең көп 90 минутта толық сыйымдылығының 90% дейін зарядталады.

HP жылдам зарядтау мүмкіндігін пайдалану үшін, компьютерді өшіріңіз, одан кейін айнымалы ток адаптерін компьютерге және сыртқы қуат көзіне жалғаңыз.

### **Батарея зарядын көрсету**

Батарея зарядының қалған деңгейін және ағымдағы қуат жоспарын экранда көру үшін, тінтуір

меңзерін **Питание** (Қуат) белгішесінің үстіне орналастырыңыз.

### **Батарея қуатын үнемдеу**

Батарея қуатын үнемдеу және батареяның қызмет ету мерзімін барынша ұзарту үшін келесі кеңестерді орындаңыз:

- Экранның жарықтығын төмендетіңіз.
- Параметры электропитания (Қуат параметрлері) ішінен **Энергосбережение** (Қуат үнемдегіші) параметрін таңдаңыз.
- Пайдаланбаған кезде сымсыз құрылғыларды өшіріңіз.
- USB портына қосылған сыртқы қатты диск сияқты сыртқы қуат көзіне жалғанбаған пайдаланылмайтын сыртқы құрылғыларды ажыратыңыз.
- Пайдаланбаған кез келген сыртқы мультимедиа карталарының жұмысын тоқтатыңыз, оларды өшіріңіз немесе шығарып алыңыз.
- Жұмысты тоқтатпас бұрын, ұйқы күйін қосыңыз немесе компьютерді өшіріңіз.

### **Төмен батарея деңгейлерін анықтау**

Компьютердің жалғыз қуат көзі болатын батарея заряды төмен батарея деңгейіне жеткенде, батарея шамы жыпылықтайды.

Батарея шамы (тек таңдаулы өнімдерде) батарея зарядының төмен немесе тым төмен деңгейін көрсетеді.

– немесе –

● Қуат белгішесі төмен немесе өте төмен заряд деңгейі туралы хабарландыру береді. <span id="page-45-0"></span>**ЕСКЕРТПЕ:** Қуат белгішесі туралы қосымша ақпарат алу үшін [Қуат белгішесін және Қуат](#page-43-0) [параметрлерін пайдалану](#page-43-0) (34-бет) бөлімін қараңыз.

Өте төмен батарея деңгейі кезінде компьютер мына әрекетті орындайды:

Егер компьютер қосулы немесе ұйқы күйінде болса, компьютерде ұйқы режимі қысқа уақытқа қосылады да, компьютер өшіріледі. Барлық сақталмаған ақпарат жоғалады.

### **Төмен батарея деңгейі мәселесін шешу**

#### **Сыртқы қуат қолданылғанда төмен батарея деңгейін шешу**

Келесі құрылғылардың біреуін компьютер мен сыртқы қуат көзіне жалғаңыз.

- Айнымалы ток адаптері
- Қосымша қондыру құрылғысы немесе кеңейту өнімі
- НР компаниясынан қосалқы құрал ретінде сатып алынатын қосымша қуат адаптері

#### **Ешқандай қуат көзі болмағанда төмен батарея деңгейін шешу**

Жұмысыңызды сақтап, компьютерді өшіріңіз.

### **Зауытта пломбаланған батарея**

Осы құрылғыдағы батареяны (батареяларды) пайдаланушы арқылы оңай ауыстыруға болмайды. Батареяны алу немесе ауыстыру кепілдік күшіне әсер етуі мүмкін. Егер батареяның заряды тез бітетін болса, қолдау қызметімен хабарласыңыз.

Батареяны пайдалану мерзімі аяқталғанда, оны жалпы үй қалдықтарымен бірге қоқысқа тастамаңыз. Батареяны қоқысқа тастау кезінде, жергілікті заңдарды және аймағыңызда қолданылатын ережелерді орындаңыз.

## **Сыртқы қуат көзіне қосып жұмыс істеу**

Сыртқы қуат көзіне жалғау туралы ақпарат алу үшін компьютер қорабында берілген *Орнату нұсқаулары* постерін қараңыз.

Компьютер сыртқы қуат көзіне рұқсат етілген айнымалы ток адаптерімен, қосымша қондыру құрылғысымен немесе кеңейту өнімімен жалғанған кезде компьютер батарея қуатын пайдаланбайды.

**АБАЙ БОЛЫҢЫЗ!** Мүмкін сақтық шараларына қатысты мәселелерді болдырмау үшін, компьютермен қамтамасыз етілетін айнымалы ток адаптерін, HP қамтамасыз ететін ауыстырғыш айнымалы ток адаптерін немесе HP компаниясынан сатып алынған айнымалы ток адаптерін ғана пайдаланыңыз.

**АБАЙ БОЛЫҢЫЗ!** Ұшақ бортында болғанда компьютер батареясын зарядтамаңыз.

Төмендегі жағдайлардың кез келгенінде компьютерді сыртқы қуат көзіне қосыңыз:

- Батареяны зарядтағанда немесе тексергенде.
- Жүйелік бағдарламалық құралды орнату немесе жаңарту кезінде
- Жүйенің BIOS нұсқасын жаңарту кезінде
- Ақпаратты дискіге жазғанда (тек таңдаулы өнімдерде).
- Сақтық көшірме жасағанда немесе қалпына келтіргенде.

Компьютер сыртқы қуат көзіне жалғанған кезде:

- Батарея зарядтала бастайды.
- Экран жарықтығы жоғарылайды.
- Қуат белгішесі **сыртқы түрін өзгертеді.**

Сыртқы қуатты ажыратқан кезде:

- Компьютер батарея қуатына көшеді.
- Батарея зарядын сақтау үшін экран жарықтығы автоматты түрде азаяды.
- Қуат белгішесі **сыртқы түрін өзгертеді.**

# <span id="page-47-0"></span>**7 Қауіпсіздік**

# **Компьютерді қорғау**

Windows амалдық жүйесі қамтамасыз ететін стандартты қауіпсіздік мүмкіндіктері және Windows жүйесіне кіретін Computer Setup (кез келген амалдық жүйеде жұмыс істейтін BIOS) құралы жеке параметрлеріңіз бен деректеріңізді әртүрлі қауіптерден қорғауы мүмкін.

**ЕСКЕРТПЕ:** Қауіпсіздік шешімдері сақтандырғыш құрал ретінде әрекет ету үшін жасалған. Бірақ олар құрылғыға күтімсіз қараудан немесе оны ұрланудан қорғай алмауы мүмкін.

**ЕСКЕРТПЕ:** Компьютерді қызмет көрсету орталығына жібермес бұрын, құпиялы файлдардың сақтық көшірмелерін жасап, файлдарды және құпиясөз параметрлерін жойыңыз.

**ЕСКЕРТПЕ:** Нұсқаулықтың ішінде сипатталған кейбір функциялар компьютеріңізде болмауы мүмкін.

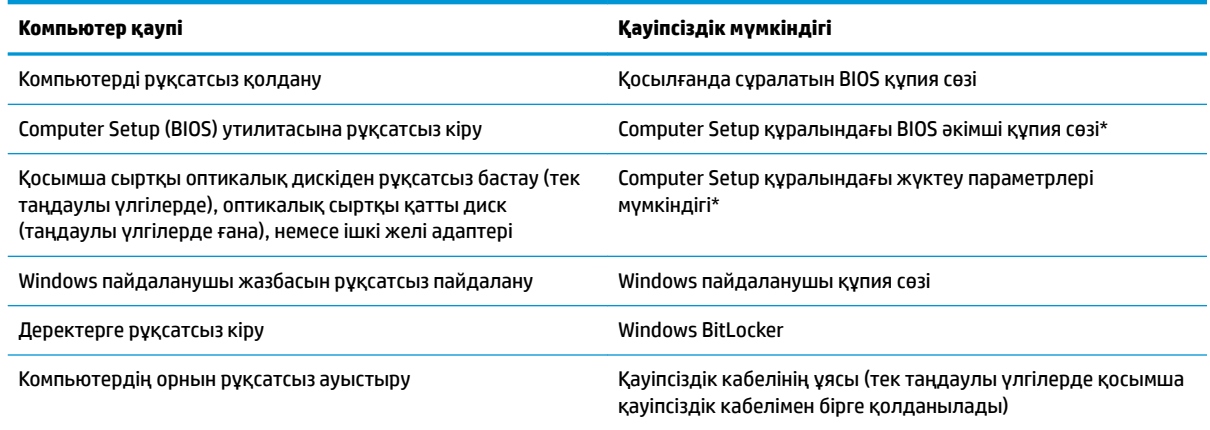

\*Computer Setup дегеніміз ендірілген, ROM жадына негізделген утилита, ол амалдық жүйе жұмыс істемей тұрғанда немесе жүктелмегенде де қолданылады. Computer Setup утилитасында жылжу және таңдауды жасау үшін, (сенсорлы тақта, меңзегіш таяқша не USB тінтуірі сияқты) меңзегіш құрылғыны немесе пернетақтаны пайдаланыңыз.

**ЕСКЕРТПЕ:** Пернетақтасыз планшеттерде сенсорлы экранды пайдалануға болады.

# **Құпия сөздерді пайдалану**

Құпия сөз – компьютер ақпаратын қорғау үшін таңдалатын таңбалардың тобы. Ақпаратқа кіруді басқарудың жолына байланысты құпия сөздердің бірнеше түрлері орнатылуы мүмкін. Құпия сөздер Windows жүйесінде немесе компьютерде алдын ала орнатылған Computer Setup утилитасы арқылы тағайындалады.

- BIOS әкімшісінің және қосылғанда сұралатын құпия сөздер Computer Setup ішінде орнатылады және олар жүйенің BIOS бағдарламасымен басқарылады.
- Windows құпия сөздері Windows амалдық жүйесінде ғана орнатылады.

Бірдей құпия сөзді Computer Setup утилитасының мүмкіндігі үшін және Windows қауіпсіздік мүмкіндігі үшін пайдалануға болады.

<span id="page-48-0"></span>Құпия сөздерді жасау және сақтау үшін төмендегі кеңестерді есіңізде сақтаңыз:

- Құпия сөздерді жасаған кезде, бағдарлама арқылы орнатылған талаптарды орындаңыз.
- Бір құпиясөзді бірнеше қолданбалар мен веб-сайттар үшін қолданбаңыз және Windows құпиясөзіңізді басқа қолданбалар мен веб-сайттар үшін қолданбаңыз.
- Құпия сөздерді компьютердегі файлда сақтамаңыз.

Келесі кестелерде әдетте қолданылатын Windows және BIOS әкімшісінің құпия сөздерінің тізімі берілген және олардың функциялары сипатталған.

### **Windows жүйесінде құпия сөздерді орнату**

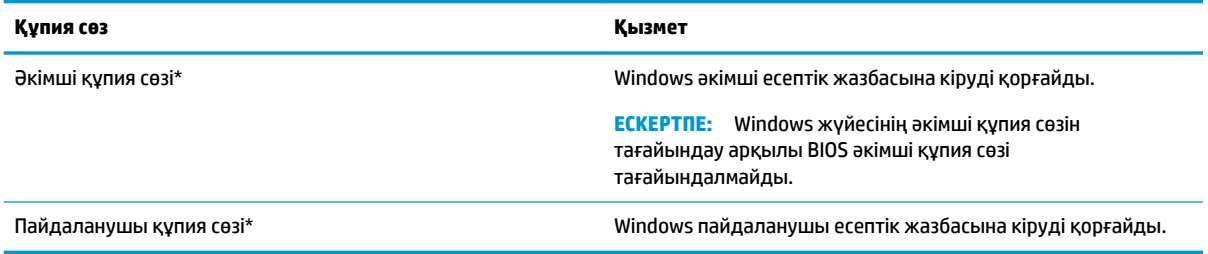

### **Computer Setup құралында құпия сөздерді орнату**

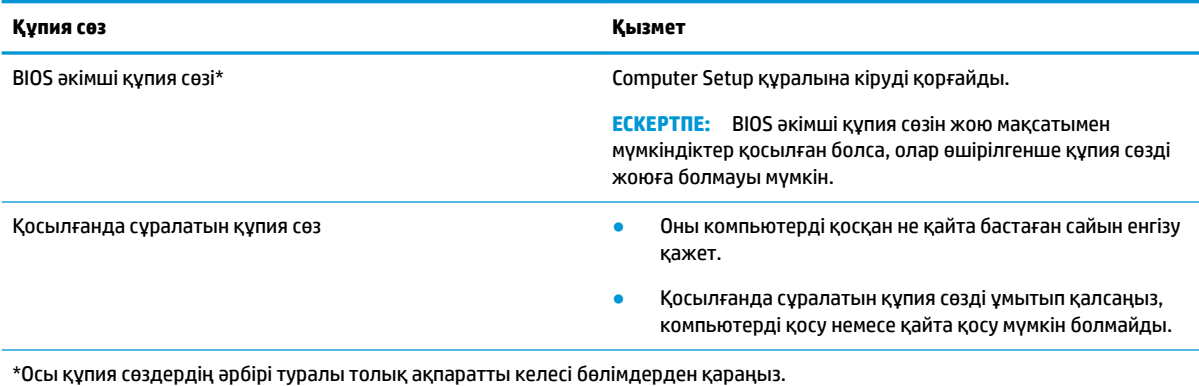

### **BIOS әкімші құпия сөзін басқару**

Осы құпия сөзді орнату, өзгерту немесе жою үшін төменде берілген қадамдарды орындаңыз:

#### **Жаңа BIOS әкімші құпия сөзін орнату**

- **1.** Computer Setup (Компьютерді орнату) утилитасын бастаңыз.
	- Пернетақтасы бар компьютерлер немесе планшеттерді пайдалану кезінде:
		- **▲** Computer Setup утилитасын ашу үшін, компьютерді қосыңыз немесе компьютерді өшіріп қайта іске қосыңыз және НР логотипі экранға шыққанда f10 пернесін басыңыз.
	- Пернетақтасы жоқ планшеттерді пайдалану кезінде:
- **▲** Планшетті өшіріңіз. Бастау мәзірі экранға шыққанша, қуат түймесін дыбыс деңгейін азайту түймешігімен бірге басыңыз, одан кейін Computer Setup утилитасын ашу үшін **F10** пернесін басыңыз.
- **2. Security** (Қауіпсіздік) опциясын, **Create BIOS administrator password** (BIOS әкімшісінің құпия сөзін жасау) немесе **Set Up BIOS administrator Password** (BIOS әкімшісінің құпия сөзін орнату, тек таңдаулы өнімдерде) пәрменін таңдаңыз, одан кейін enter пернесін басыңыз.
- **3.** Сұралғанда, құпия сөзді теріңіз.
- **4.** Сұралғанда, растау үшін жаңа құпия сөзді қайта теріңіз.
- **5.** Өзгертулерді сақтап Computer Setup утилитасынан шығу үшін, **Save** (Сақтау) пернесін басып, экрандағы нұсқауларды орындаңыз.

– немесе –

**Main** (Негізгі) опциясын, одан кейін **Save Changes and Exit** (Өзгерістерді сақтап шығу) опциясын таңдаңыз және enter пернесін басыңыз.

Өзгертулер компьютер қайта іске қосылған кезде күшіне енеді.

#### **BIOS әкімші құпия сөзін өзгерту**

- **1.** Computer Setup (Компьютерді орнату) утилитасын бастаңыз.
	- Пернетақтасы бар компьютерлер немесе планшеттерді пайдалану кезінде:
		- **▲** Computer Setup утилитасын ашу үшін, компьютерді қосыңыз немесе компьютерді өшіріп қайта іске қосыңыз және НР логотипі экранға шыққанда f10 пернесін басыңыз.
	- Пернетақтасы жоқ планшеттерді пайдалану кезінде:
		- **▲** Планшетті өшіріңіз. Бастау мәзірі экранға шыққанша, қуат түймесін дыбыс деңгейін азайту түймешігімен бірге басыңыз, одан кейін Computer Setup утилитасын ашу үшін **F10** пернесін басыңыз.
- **2.** Ағымдағы BIOS әкімші құпия сөзін енгізіңіз.
- **3. Security** (Қауіпсіздік) опциясын, **Change BIOS administrator Password** (BIOS әкімшісінің құпия сөзін өзгерту) немесе **Change Password** (Құпия сөзді өзгерту, тек таңдаулы өнімдерде) пәрменін таңдаңыз, одан кейін enter пернесін басыңыз.
- **4.** Сұралғанда, ағымдағы құпия сөзді теріңіз.
- **5.** Сұралғанда, жаңа құпия сөзді теріңіз.
- **6.** Сұралғанда, растау үшін жаңа құпия сөзіңізді қайта теріңіз.
- **7.** Өзгертулерді сақтап Computer Setup утилитасынан шығу үшін, **Save** (Сақтау) белгішесін басып, экрандағы нұсқауларды орындаңыз.

– немесе –

**Main** (Негізгі) опциясын, одан кейін **Save Changes and Exit** (Өзгерістерді сақтап шығу) опциясын таңдаңыз және enter пернесін басыңыз.

Өзгертулер компьютер қайта іске қосылған кезде күшіне енеді.

#### **BIOS әкімші құпия сөзін жою**

- **1.** Computer Setup (Компьютерді орнату) утилитасын бастаңыз.
	- Пернетақтасы бар компьютерлер немесе планшеттерді пайдалану кезінде:
- **▲** Computer Setup утилитасын ашу үшін, компьютерді қосыңыз немесе компьютерді өшіріп қайта іске қосыңыз және НР логотипі экранға шыққанда f10 пернесін басыңыз.
- Пернетақтасы жоқ планшеттерді пайдалану кезінде:
	- **▲** Планшетті өшіріңіз. Бастау мәзірі экранға шыққанша, қуат түймесін дыбыс деңгейін азайту түймешігімен бірге басыңыз, одан кейін Computer Setup утилитасын ашу үшін **F10** пернесін басыңыз.
- **2.** Ағымдағы BIOS әкімші құпия сөзін енгізіңіз.
- **3. Security** (Қауіпсіздік) опциясын, **Change BIOS administrator Password** (BIOS әкімшісінің құпия сөзін өзгерту) немесе **Change Password** (Құпия сөзді өзгерту, тек таңдаулы өнімдерде) пәрменін таңдаңыз, одан кейін enter пернесін басыңыз.
- **4.** Сұралғанда, ағымдағы құпия сөзді теріңіз.
- **5.** Жаңа құпия сөз енгізу сұралғанда, жолақты бос қалдырып, enter пернесін басыңыз.
- **6.** Жаңа құпия сөзіңізді қайта енгізу сұралғанда, жолақты бос қалдырып, enter пернесін қайта басыңыз.
- **7.** Өзгертулерді сақтап Computer Setup утилитасынан шығу үшін, **Save** (Сақтау) белгішесін басып, экрандағы нұсқауларды орындаңыз.

– немесе –

**Main** (Негізгі) опциясын, одан кейін **Save Changes and Exit** (Өзгерістерді сақтап шығу) опциясын таңдаңыз және enter пернесін басыңыз.

Өзгертулер компьютер қайта іске қосылған кезде күшіне енеді.

### <span id="page-51-0"></span>**BIOS әкімші құпия сөзін енгізу**

**BIOS әкімші құпия сөзін** енгізу сұралған кезде, құпия сөзіңізді (құпия сөзді орнатқанда басылған бірдей пернелерді пайдалану арқылы) теріңіз, одан кейін enter пернесін басыңыз. BIOS әкімші құпия сөзін енгізудің екі сәтсіз әрекетінен кейін компьютерді өшіріп қайта бастаңыз және әрекетті қайталаңыз.

## **Вирусқа қарсы бағдарламалық құралды пайдалану**

Компьютерді электрондық поштаға, желіге немесе Интернетке кіру үшін қолданғанда, ол компьютер вирустары қаупіне ұшырауы мүмкін. Компьютер вирустары амалдық жүйені, бағдарламаларды немесе утилиталарды өшіріп, олардың қалыпсыз жұмыс істеуіне әкелуі мүмкін.

Вирусқа қарсы бағдарламалық құрал вирустардың көбін тауып жоя алады, сондай-ақ, көбінесе олардың келтірген зиян салдарын шешеді. Жаңа пайда болған вирустардан уақытымен қорғауды қамтамасыз ету үшін вирусқа қарсы бағдарлама жаңартылып отыруы керек.

Компьютеріңізде Windows Defender алдын ала орнатылған. Компьютерді жан-жақты қорғау үшін вирусқа қарсы бағдарламаны қолдануды жалғастыруға кеңес беріледі.

# **Желіаралық қалқан бағдарламалық құралын пайдалану**

Желіаралық қалқан жүйені немесе желіні рұқсатсыз пайдаланудан қорғау үшін жасалған. Желіаралық қалқан компьютерге және/немесе желіге орнатылатын бағдарламалық құрал немесе аппараттық және бағдарламалық құралдың екеуін де қорғайтын шешім болуы мүмкін.

Екі түрлі желіаралық қалқанның ішінен таңдауға болады:

- Хостқа негізделген желіаралық қалқан тек орнатылған компьютерді қорғайтын бағдарламалық құрал.
- Желіге негізделген желіаралық қалқандар DSL немесе кабельдік модемнің және үй желісінің арасына орнатылып, желідегі барлық компьютерлерді қорғайды.

Желіаралық қалқан орнатылғаннан соң жүйеге және жүйеден жіберілген барлық деректер тексеріліп пайдаланушы анықтаған қауіпсіздік белгілері бойынша салыстырылады. Осы белгілерге сәйкес келмейтін кез келген деректер құрсауланады.

Компьютеріңізде немесе желілік жабдығыңызда желіаралық қалқан орнатылып қойылған болуы мүмкін. Егер олай болмаса, желіаралық қалқан бағдарламалық құралын орнатуға болады.

**ЕСКЕРТПЕ:** Кейбір жағдайларға байланысты қалқан Интернет ойындарына кіруді құрсаулауы, желідегі принтерге немесе файлды ортақ пайдалануға кедергі келтіруі немесе рұқсаты бар электрондық пошта тіркемелерін құрсаулауы мүмкін. Мәселені уақытша шешу үшін, желіаралық қалқанды уақытша өшіріп, орындалатын тапсырманы орындаңыз да, желіаралық қалқанды қайта қосыңыз. Ақаулықты толық шешу үшін, қалқанның параметрлерін қайта реттеңіз.

# **Қосымша қауіпсіздік кабелін пайдалану (тек таңдаулы үлгілерде)**

Қауіпсіздік кабелі (бөлек сатылады) сақтандырғыш құрал ретінде әрекет ету үшін жасалған, бірақ ол компьютерге күтімсіз қараудан немесе оны ұрланудан қорғай алмауы мүмкін. Қауіпсіздік кабелін компьютерге қосу үшін, құрылғы өндірушісінің нұсқауларын орындаңыз.

# <span id="page-52-0"></span>**8 Күтім**

Компьютерді оңтайлы күйде сақтау үшін, оған жүйелі түрде техникалық қызмет көрсету маңызды болып табылады. Осы тарауда бағдарламалар мен драйверлерді жаңарту нұсқаулары, компьютерді тазалау қадамдары және компьютерді сапарға алып шығу (немесе тасымалдау) нұсқаулары беріледі.

# **Бағдарламалар мен драйверлерді жаңарту**

НР компаниясы бағдарламалар мен драйверлерді жүйелі түрде жаңартуға кеңес береді. Жаңартулар мәселелерді шешіп, компьютерге жаңа мүмкіндіктер мен опциялар қосуы мүмкін. Мысалы, ескі графикалық құрамдас бөліктер ең соңғы ойын ойнау бағдарламалық құралдарымен дұрыс жұмыс істемеуі мүмкін. Ең соңғы диск нұсқасы болмаса, жабдықтың барлық мүмкіндіктерін пайдалана алмайсыз.

HP бағдарламалары мен дискілерінің ең соңғы нұсқаларын жүктеп алу үшін, [http://www.hp.com/](http://www.hp.com/support) [support](http://www.hp.com/support) торабына өтіңіз. Бұған қоса, жаңартулардың бар екені туралы ескертулерді автоматты түрде алу үшін тіркеліңіз.

# **Компьютерді тазалау**

Компьютерді қауіпсіз түрде тазалау үшін келесі өнімдерді пайдаланыңыз:

- Диметил бензил аммоний хлоридінің 0,3 пайыздық тұнбасы (мысалы, әртүрлі компаниялар шығарған бір рет қолданылатын сүрткіштер түрінде)
- Құрамында спирті жоқ әйнек тазалағыш сұйықтық
- Су және жұмсақ сабын қосылған ерітінді
- Құрғақ микроталшықты тазалау шүберегі немесе күдері (майланбаған жұмсақ антистатикалық шүберек)
- Антистатикалық шүберек майлықтар

**ЕСКЕРТУ:** Компьютерді бір жолға зақымдауы мүмкін қатты тазартқыш еріткіштерді пайдаланбаңыз. Тазалағыш заттың компьютер үшін қауіпсіз болғанына сенімді болмасаңыз, спирт, ацетон, аммоний хлориді, метиленхлорид және көмірсутектер сияқты ингредиенттердің өнім құрамында жоқ екенін тексеріңіз.

Қағаз орамал сияқты талшықты материалдар компьютерге сызат түсіруі мүмкін. Уақыт өткенде, кір және тазалағыш заттар сызаттарды бітеуі мүмкін.

### **Тазалау іс рәсімдері**

Осы нұсқаулықта берілген нұсқауларды компьютерді қауіпсіз тазалау үшін орындаңыз.

**АБАЙ БОЛЫҢЫЗ!** Ток ұру немесе жабдықтың зақымдалуын болдырмау үшін, токқа қосулы компьютерді тазаламаңыз.

- **1.** Компьютерді өшіріңіз.
- **2.** Айнымалы ток көзінен ажыратыңыз.
- **3.** Токқа қосылатын сыртқы құрылғылардың барлығын ажыратыңыз.

<span id="page-53-0"></span>**ЕСКЕРТУ:** Ішкі бөліктерді зақымдамау үшін, тазалағыш заттар немесе сұйықтықтарды компьютер беткейіне тікелей шашпаңыз. Бетіне түскен сұйықтықтар ішкі бөліктердің зақым алуына әкелуі мүмкін.

### **Дисплейді тазалау**

Дисплейді жұмсақ, талшықтары жоқ, спиртсіз әйнек тазалау құралына малынған шүберекпен жайлап сүртіңіз. Компьютерді жабу алдында, оның дисплейін құрғатып алу керек.

#### **Компьютердің жақтары немесе қақпағын тазалау**

Құрылғының жақтары немесе қақпағын тазалау үшін, бұрын аталған тазалау сұйықтықтардың біреуіне суланған жұмсақ микроталшық матаны, күдеріні немесе бір рет қолданылатын антисептикалық майлықты пайдаланыңыз.

**ЕСКЕРТПЕ:** Компьютердің бетін тазалау кезінде, ластануды және қоқымдарды кетіру үшін айналма қозғалыстар жасаңыз.

### **Сенсорлы тақтаны, пернетақтаны немесе тінтуірді тазалау (тек таңдаулы өнімдерде)**

- **АБАЙ БОЛЫҢЫЗ!** Ішкі бөлшектерінен ток соғуды болдырмай немесе ішкі бөліктеріне зақым келтірмей тазалау үшін шаңсорғышты қолданбаңыз. Шаңсорғышты қолданғанда пернетақта бетіне тұрмыстық қалдықтар жиналып қалуы мүмкін.
- **ЕСКЕРТУ:** Ішкі бөліктерді зақымдамау үшін, сұйықтықтардың пернелер арасына тамшылап түсуіне жол бермеңіз.
	- Сенсорлы тақта, пернетақта немесе тінтуірді тазалау үшін, бұрын аталған тазалау сұйықтықтарының біреуіне суланған жұмсақ микроталшық матаны, күдеріні немесе бір рет қолданылатын майлықты пайдаланыңыз.
	- Пернелердің жабысып қалуын болдырмай, пернетақтадан шаңды, талшықтарды және қоқымдарды кетіру үшін түтігі бар қаңылтыр бөтелкедегі қысылған ауаны пайдаланыңыз.

## **Компьютерді сапарға алып шығу немесе тасымалдау**

Компьютерді сапарға алып шығу немесе оны тасымалдау керек болса, құрылғыны қорғаудың келесі кеңестерін орындаңыз.

- Компьютерді саяхаттауға немесе тасымалдауға дайындау:
	- Ақпараттың сақтық көшірмесін сыртқы дискіге жазыңыз.
	- Барлық дискілерді және жад карталары сияқты барлық сыртқы медиа карталарды шығарыңыз.
	- Барлық сыртқы құрылғыларды өшіріп, ажыратыңыз.
	- Компьютерді сөндіріңіз.
- Ақпараттың сақтық көшірмесін бірге алып жүріңіз. Барлық сақтық көшірмелерді компьютерден бөлек ұстаңыз.
- Ұшақпен саяхаттау кезінде компьютерді қол жүгі ретінде алып жүріңіз; оны жүк бөлімінде тасымалдауға болмайды.
- **ЕСКЕРТУ:** Дискінің магниттік өрістердің әсеріне ұшырамауын қадағалаңыз. Магниттік өрісі бар қауіпсіздік құрылғылары әуежайдағы тексеруден өту құрылғылар мен қауіпсіздік бағандарында болады. Жолаушылар жүктерін тексеруге арналған әуежайлардағы конвейерлік жолдар және соған ұқсас қауіпсіздік құрылғылары магниттік өрістің орнына рентген сәулелерін қолданады да, дискілерге зиян келтірмейді.
- Ұшу кезінде компьютерді қолдануды жоспарласаңыз, компьютерді пайдаланатын уақытты ұшу алдындағы хабарландыру кезінде тыңдаңыз. Әуе сапары кезінде компьютер қолдануға рұқсат беру әуе компаниясының құзырында.
- Егер компьютерді немесе дискіні тасымалдайтын болсаңыз, тиісті қорғаныш орамы мен «FRAGILE» (Тез сынғыш) деген ескертпесі бар жапсырманы қолданыңыз.
- Кейбір орталарда сымсыз құрылғыларды пайдалануға тыйым салынуы мүмкін. Ұшақтарда, ауруханаларда, жарылғыш заттардың жанында және қауіпті орталарда осындай шектеулер болуы мүмкін. Егер компьютердегі сымсыз құрылғыны қолдану бойынша саясатты нақты білмесеңіз, компьютерді іске қосудан бұрын рұқсат сұраңыз.
- Егер халықаралық сапарларға шығатын болсаңыз, мына ұсыныстарды орындаңыз:
	- Өзіңіз баратын әр елдің/аймақтың компьютерге қатысты кедендік ережелерін тексеріңіз.
	- Компьютерді қолдануды жоспарлайтын әрбір орындағы қуат сымы мен адаптері бойынша қойылатын талаптарды тексеріңіз. Кернеу, жиілік және қосу параметрлері әртүрлі болуы мүмкін.
	- **АБАЙ БОЛЫҢЫЗ!** Ток соғуы, өрт шығуы немесе жабдықтың зақымдануы сияқты қауіпті азайту үшін, компьютерді жабдықтар үшін сатылатын кернеуді түрлендіру жинағы арқылы қоспаңыз.

# <span id="page-55-0"></span>**9 Сақтық көшірме жасау және қалпына келтіру туралы ақпарат**

Осы тарауда сақтық көшірмелеу және қалпына келтіру үшін пайдаланылатын бағдарламалық құрал туралы ақпарат беріледі. Тараудағы ақпарат Thin Client өнімдерінің көбісіне стандартты процедура болып табылады.

HP ThinUpdate бағдарламалық құралы сақтық көшірмелеу мен қалпына келтіруді қамтамасыз ету үшін Thin Client компьютерлеріне (тек таңдаулы өнімдерде) орнатылады. Егер ол компьютерге орнатылмаса, оны<http://www.hp.com/support> веб-торабынан жүктеп алуға болады (Thin Client үлгісін іздеңіз және осы үлгінің қолдау бетінің **Драйверлер және бағдарламалық құрал** бөлімін басыңыз. Осы бағдарламалық құрал туралы ақпарат алу үшін Нұсқаулықтар бөлімін қараңыз).

**ЕСКЕРТПЕ:** HP компаниясы бағдарлама жаңартуларын тексеру үшін веб-торапқа жиі кіріп тұруды ұсынады.

HP ThinUpdate бағдарламалық құралын мына процестерге пайдаланыңыз:

- Қалпына келтіру құралы мен сақтық көшірмелер жасау
- Жүйені қалпына келтіру және жөндеу
- Бағдарламалық құралды орнату және жаңарту

# <span id="page-56-0"></span>**10 Computer Setup (BIOS), TPM және HP Sure Start**

# **Computer Setup пайдалану**

Computer Setup немесе BIOS (Basic Input/Output System) жүйедегі бүкіл кіріс және шығыс құрылғыларының (мысалы, диск жетектері, монитор, пернетақта, тінтуір және принтер) арасындағы байланысты басқарады. Computer Setup ішінде орнатылған құрылғылардың параметрлері, компьютердің жүктелу реті және жүйе мен кеңейтілген жадтың көлемі қамтылған.

**ЕСКЕРТПЕ:** Computer Setup құралына өзгертулер енгізу кезінде сақ болыңыз. Қателер компьютердің жұмысына кедергі келтіруі мүмкін.

## **Computer Setup (Компьютерді орнату) утилитасын бастау**

- **ЕСКЕРТПЕ:** Қосымша драйверлі USB қолдауы іске қосылған болса, USB портына жалғанған сыртқы пернетақтаны немесе тінтуірді Computer Setup утилитасында пайдалануға болады.
	- **▲** Computer Setup утилитасын ашу үшін, компьютерді қосыңыз немесе компьютерді өшіріп қайта іске қосыңыз және НР логотипі экранға шыққанда f10 пернесін басыңыз.

### **Computer Setup утилитасында жылжу және таңдау**

- Мәзірді немесе мәзір пәрменін таңдау үшін, tab пернесін және пернетақтаның көрсеткі пернелерін пайдаланыңыз, одан кейін enter пернесін басыңыз немесе пәрменді таңдау үшін меңзегіш құрылғыны пайдаланыңыз.
- Жоғары не төмен жылжу үшін, экранның жоғары оң жақ бұрышындағы жоғары не төмен көрсеткілерді пайдаланыңыз немесе пернетақтадағы жоғары не төмен көрсеткі пернелерін басыңыз.
- Ашық тұрған тілқатысу терезесін жабу және басты Computer Setup экранына оралу үшін, esc пернесін басыңыз да, экрандағы нұсқауларды орындаңыз.

Computer Setup мәзірлерінен шығу үшін, төмендегі әдістердің біреуін пайдаланыңыз:

● Өзгертулерді сақтамай Computer Setup мәзірлерінен шығу үшін, мына әрекеттер орындаңыз:

Экранның төменгі оң жақ бұрышындағы **Exit** (Шығу) белгішесін таңдаңыз және экрандағы нұсқауларды орындаңыз.

– немесе –

**Main** (Негізгі) опциясын, одан кейін **Ignore Changes and Exit** (Өзгерістерді сақтамай шығу) опциясын таңдаңыз және enter пернесін басыңыз.

Енгізілген өзгертулерді сақтау және Computer Setup мәзірлерінен шығу үшін

Экранның төменгі сол жақ бұрышында орналасқан **Save** (Сақтау) белгішесін басып, экрандағы нұсқауларды орындаңыз.

– немесе –

**Main** (Негізгі) опциясын, одан кейін **Save Changes and Exit** (Өзгерістерді сақтап шығу) опциясын таңдаңыз және enter пернесін басыңыз.

Өзгертулер компьютер қайта іске қосылған кезде күшіне енеді.

### <span id="page-57-0"></span>**Computer Setup утилитасында зауыттық параметрлерді қалпына келтіру**

**ЕСКЕРТПЕ:** Әдепкі параметрлерді қалпына келтіру қатты диск режимін өзгертпейді.

Computer Setup ішіндегі бүкіл параметрлерді зауыттық мәндеріне қайтару үшін, төмендегі қадамдарды орындаңыз:

- **1.** Computer Setup (Компьютерді орнату) утилитасын бастаңыз. [Computer Setup \(Компьютерді орнату\)](#page-56-0)  [утилитасын бастау](#page-56-0) (47-бет) бөлімін қараңыз.
- **2. Main** (Негізгі) опциясын, одан кейін **Apply Factory Defaults and Exit** (Зауыттық әдепкі параметрлерді қолданып шығу) опциясын таңдаңыз.
- **<sup>2</sup> ECKEPTПЕ:** Таңдаулы өнімдерде, опциялар тізімінде Apply Factory Defaults and Exit (Зауыттық әдепкі мәндерді қолданып шығу) опциясының орнына **Restore Defaults** (Әдепкілерді қалпына келтіру) опциясы көрсетілуі мүмкін.
- **3.** Экрандағы нұсқауларды орындаңыз.
- **4.** Өзгертулерді сақтап шығу үшін, экранның төменгі оң жақ бұрышында орналасқан **Save** (Сақтау) белгішесін басып, экрандағы нұсқауларды орындаңыз.

– немесе –

**Main** (Негізгі) опциясын, одан кейін **Save Changes and Exit** (Өзгерістерді сақтап шығу) опциясын таңдаңыз және enter пернесін басыңыз.

Өзгертулер компьютер қайта іске қосылған кезде күшіне енеді.

**ЕСКЕРТПЕ:** Құпия сөз, қауіпсіздік және тіл параметрлері зауыттың әдепкі параметрлерін сақтағанда өзгертілмейді.

#### **BIOS нұсқасын жаңарту**

BIOS жүйесінің жаңартылған нұсқалары HP веб-торабында бар болуы мүмкін.

BIOS жүйесінің жаңарту файлдарының көбі HP веб-торабында *SoftPaq* деп аталатын қысылған файлдарына салынған.

Кейбір жүктелетін бумалардың құрамында файлды орнату және ақаулықтарды жою туралы ақпаратты қамтитын Readme.txt файлы бар.

#### **BIOS нұсқасын анықтау**

Computer Setup (BIOS) утилитасын жаңарту қажеттілігін анықтау үшін алдымен компьютердегі BIOS нұсқасын анықтаңыз.

BIOS нұсқасының ақпаратын (*ROM date* (ROM күні) және *System BIOS*) (BIOS жүйесі) деп те аталады) fn +esc пернелерін басу (Windows жүйесінде болған жағдайда) немесе Computer Setup утилитасын ашу арқылы көрсетуге болады.

- <span id="page-58-0"></span>**1.** Computer Setup (Компьютерді орнату) утилитасын бастаңыз. [Computer Setup \(Компьютерді орнату\)](#page-56-0)  [утилитасын бастау](#page-56-0) (47-бет) бөлімін қараңыз.
- **2. Main** (Негізгі), одан кейін **System Information** (Жүйе туралы ақпарат) пәрмендерін таңдаңыз.
- **3.** Өзгертулерді сақтамай, Computer Setup утилитасынан шығу үшін, экранның төменгі оң жақ бұрышында орналасқан **Exit** (Шығу) белгішесін басып, экрандағы нұсқауларды орындаңыз.

– немесе –

**Main** (Негізгі) опциясын, одан кейін **Ignore Changes and Exit** (Өзгерістерді сақтамай шығу) опциясын таңдаңыз және enter пернесін басыңыз.

Кейінгі BIOS нұсқаларын тексеру үшін BIOS жаңартуын жүктеп алу (49-бет) бөлімін қараңыз.

#### **BIOS жаңартуын жүктеп алу**

**ЕСКЕРТУ:** Компьютерге зақым келтірмеу немесе сәтсіз орнатуды болдырмау үшін BIOS жаңарту файлын компьютер айнымалы ток адаптері арқылы сенімді сыртқы қуат көзіне қосылған кезде ғана жүктеп алыңыз және орнатыңыз. Компьютер батарея қуатымен жұмыс істеп тұрғанда, қосымша жалғау құрылғысына жалғанғанда немесе қосымша қуат көзіне қосулы болғанда, BIOS жаңартуын жүктеп алмаңыз немесе орнатпаңыз. Жүктеп алу және орнату барысында мына нұсқауларды орындаңыз:

Компьютерді айнымалы ток көзінен ажыратқан кезде қуат сымын тартпаңыз.

Компьютердің жұмысын аяқтамаңыз немесе компьютерде ұйқылық күйді қоспаңыз.

Құрылғылар, кабельдер немесе шнурды жалғамаңыз, ажыратпаңыз немесе қоспаңыз.

- **1.** HP Support құралын ашу үшін, <http://www.hp.com/support>сілтемесін басып, еліңізді таңдаңыз. **Драйверлер мен жүктеулер** опциясын таңдаңыз, одан кейін BIOS жүктеулерін ашу үшін экрандағы нұсқауларды орындаңыз.
- **2.** BIOS жүктеу аймағында мына қадамдарды орындаңыз:
	- **а.** Ең соңғы BIOS жаңартуын анықтап, оны қазір компьютерде орнатылған BIOS нұсқасымен салыстырыңыз. Басқа кодтың күні, атауы немесе қосымша ақпаратын жазып алыңыз. Бұл ақпарат жаңарту файлы қатты дискіге жүктелгеннен кейін оны табу үшін қажет болуы мүмкін.
	- **ә.** Таңдауыңызды қатты дискіге жүктеп алу үшін экрандағы нұсқауларды орындаңыз.

BIOS жаңартуы жүктеліп алатын қатты дискідегі орынға жолды жазып алыңыз. Сіз жаңартуды орнатуға дайын болғаныңызда бұл жол бойынша файлды табасыз.

**ЕСКЕРТПЕ:** Егер компьютер желіге қосылған болса, бағдарламалардың жаңартуларын, әсіресе жүйенің BIOS жаңартуларын орнатпас бұрын желілік әкімшімен байланысыңыз.

BIOS нұсқасын орнату іс реттері әртүрлі екен. Жүктеп алу үрдісі аяқталғаннан кейін экранда көрсетілетін нұсқауларды орындаңыз. Нұсқаулар экранға шығарылмаған жағдайда мына қадамдарды орындаңыз:

- **1.** Тапсырмалар тақтасының іздеу жолағында файл сөзін жазып, одан кейін **Проводник**  (Жетектеуші) тармағын таңдаңыз.
- **2.** Тағайындалған қатты дискіні басыңыз. Әдетте жергілікті диск (C:) тағайындалған қатты диск болып табылады.
- **3.** Алдында жазып алған қатты дискінің жолы арқылы құрамында жаңарту бар қалтаны ашыңыз.

<span id="page-59-0"></span>**4.** .exe кеңейтімі бар файлды екі рет басыңыз (мысалы, *файл атауы*.exe).

BIOS орнатылуы басталады.

- **5.** Экрандағы нұсқауларды орындау арқылы орнатуды аяқтаңыз.
- **ЕСКЕРТПЕ:** Орнату сәтті аяқталды сияқты хабар экранға шығарылғаннан кейін жүктелген файлды қатты дискіден жоюға болады.

### **Жүктеу ретін F9 жылдам пернесінің көмегімен өзгерту**

Ағымдағы бастау процедурасы үшін жүктеу құрылғысын динамикалық түрде таңдауға мына әрекеттерді орындаңыз:

- **1.** Boot Device Options (Жүктеу құрылғысының опциялары) мәзірін ашу үшін:
	- Boot Device Options (Жүктеу құрылғысының опциялары) мәзірін ашу үшін, компьютерді қосыңыз немесе компьютерді өшіріп қайта бастаңыз және НР логотипі экранға шыққанда f9 пернесін басыңыз.
- **2.** Жүктеу құрылғысын таңдаңыз, одан кейін enter пернесін басыңыз.

# **TPM BIOS параметрлері (тек таңдаулы өнімдерде)**

∭<sup>2</sup> МАҢЫЗДЫ АҚПАРАТ: Сенімді платформа модулін (ТРМ) осы жүйеде іске қоспастан бұрын модульді пайдалану мақсатына сәйкес жергілікті заңдармен, ережелермен және саясаттармен сай келетінін тексеріңіз және қолданылатын барлық рұқсаттар мен лицензияларды алыңыз. Жоғарыда аталған талаптарды бұзатын сенімді платформа модулін (TPM) пайдалану нәтижесінде кез келген сәйкестік мәселелер орын алса, сіз барлық міндеттемелер үшін толығымен жауапты болуы тиіс. НР компаниясы кез келген байланысты міндеттемелер үшін жауапты болмайды.

TPM модулі компьютер үшін қосымша қауіпсіздікті қамтамасыз етеді. TPM параметрлерін Computer Setup (BIOS) утилитасында өзгертуге болады.

**ЕСКЕРТПЕ:** TPM параметрі Hidden (Көрінбейді) мәніне өзгертілсе, TPM модулі амалдық жүйеде көрінбейді.

Computer Setup утилитасында TPM параметрлеріне қол жеткізу үшін

- **1.** Computer Setup (Компьютерді орнату) утилитасын бастаңыз. [Computer Setup \(Компьютерді орнату\)](#page-56-0)  [утилитасын бастау](#page-56-0) (47-бет) бөлімін қараңыз.
- **2. Security** (Қауіпсіздік) тармағын, одан кейін **TPM Embedded Security** (ТРМ енгізілген қауіпсіздігі) тармағын таңдаңыз да, экрандағы нұсқауларды орындаңыз.

# <span id="page-60-0"></span>**HP Sure Start бағдарламасын (тек таңдаулы өнімдерде) пайдалану**

Таңдаулы компьютер үлгілерінде компьютердің BIOS бағдарламасын шабуылдардан немесе бүлінуден қорғау үшін бақылайтын HP Sure Start технологиясы орнатылады. Егер BIOS жүйесі бүлінсе немесе рұқсатсыз қатынасу орын алса, HP Sure Start бағдарламасы пайдаланушының қатысуынсыз BIOS жүйесін оның алдыңғы күйіне автоматты түрде қалпына келтіреді.

Көптеген пайдаланушылардың HP Sure Start бағдарламасының әдепкі конфигурацияны қолдануы үшін, HP Sure Start алдын ала теңшеліп, іске қосылған. Тәжірибелі пайдаланушылар әдепкі конфигурацияны өзгерте алады.

HP Sure Start жайлы жаңартылған құжаттарды ашу үшін <http://www.hp.com/support>мекенжайына кіріңіз. **Найдите свое устройство** (Құрылғыңызды табыңыз) қойыншасын таңдаңыз, одан кейін экрандағы нұсқауларды орындаңыз.

# <span id="page-61-0"></span>**11 HP PC Hardware Diagnostics (UEFI) пайдалану**

HP PC Hardware Diagnostics – бірыңғай кеңейтілетін ішкі бағдарламалық құрал интерфейсі (UEFI). Бұл құрал компьютердің аппараттық құралдарының дұрыс жұмыс істейтінін анықтау үшін диагностикалық сынақтарды жүргізуге мүмкіндік береді. Құрал амалдық жүйенің сыртында жұмыс істейді және амалдық жүйенің өзі немесе басқа бағдарламалық құралдар бөліктері туындауы мүмкін аппараттық құралдың ақаулықтарын бөлектейді.

Аппараттық құралды ауыстыруды талап ететін ақаулық HP PC Hardware Diagnostics (UEFI) арқылы анықталған кезде, ақаулықтың 24 санды идентификациялық коды жасалады. Бұл идентификациялық код мәселені шешу әдісін анықтау үшін ұсынылатын болады.

**ЕСКЕРТПЕ:** Өзгертпелі компьютерде диагностикалау құралын бастау үшін компьютерді ноутбук режиміне ауыстырып, планшетке тіркелген пернетақтаны пайдаланыңыз.

HP PC Hardware Diagnostics (UEFI) бағдарламасын бастау үшін келесі қадамдарды орындаңыз:

- **1.** Компьютерді қосыңыз немесе өшіріп қайта бастаңыз және esc пернесін тез басып қалыңыз.
- **2.** f2 пернесін басыңыз.

BIOS бағдарламасы диагностикалық құралдарды үш орыннан төмендегі тәртіпте іздейді:

- **а.** Қосылған USB диск жетегі
- **<sup>2</sup> ЕСКЕРТПЕ:** HP PC Hardware Diagnostics (UEFI) құралын USB диск жетегіне жүктеу туралы ақпаратты HP PC Hardware Diagnostics (UEFI) құралын USB құрылғысына жүктеу (52-бет) бөлімінен қараңыз.
- **ә.** Қатты диск
- **б.** BIOS
- **3.** Диагностикалау құралы ашылғанда, орындалатын диагностикалық сынақтың түрін таңдаңыз және экрандағы нұсқауларды орындаңыз.
- **ЕСКЕРТПЕ:** Егер диагностикалық сынақты тоқтату қажет болса, esc пернесін басыңыз.

# **HP PC Hardware Diagnostics (UEFI) құралын USB құрылғысына жүктеу**

**<sup>2</sup> ЕСКЕРТПЕ:** HP PC Hardware Diagnostics (UEFI) құралын жүктеп алу жөнінде нұсқаулар ағылшын тілінде ғана беріледі. Жүктеу және HP UEFI қолдау ортасын жасау үшін тек .exe пішіміндегі файлдар қолданылғандықтан Windows компьютерін пайдалану қажет.

HP PC Hardware Diagnostics бағдарламасын USB құрылғысына жүктеудің екі жолы бар:

#### **UEFI құралының ең соңғы нұсқасын жүктеп алу**

- **1.** <http://www.hp.com/go/techcenter/pcdiags>веб-торабына өтіңіз. HP PC Diagnostics басты беті көрсетіледі.
- **2.** HP PC Hardware Diagnostics бөліміндегі **Загрузка** (Жүктеу) сілтемесін басып, **Выполнить** (Орындау) пәрменін таңдаңыз.

#### **Белгілі бір өнімге арналған кез келген UEFI нұсқасын жүктеп алу**

- **1.** <http://www.hp.com/support> веб-торабына өтіңіз.
- **2. Загрузка ПО и драйверов** (Бағдарламалық құрал мен драйверлерді жүктеп алу) қойыншасын таңдаңыз.
- **3.** Өнім атауын немесе нөмірін енгізіңіз.
- **4.** Компьютер үлгісін және амалдық жүйе түрін таңдаңыз.
- **5. Diagnostic** (Диагностика) бөлімінде қажетті UEFI нұсқасын таңдау және жүктеп алу үшін экрандағы нұсқауларды орындаңыз.

# <span id="page-63-0"></span>**12 Техникалық сипаттамалар**

## **Тұтынылатын қуат**

Егер сіз компьютерді алып, халықаралық саяхат жасауды жоспарласаңыз, осы бөлімде берілген қуат туралы ақпарат пайдалы болуы мүмкін.

Компьютер айнымалы немесе тұрақты ток көзінен келетін тұрақты ток арқылы жұмыс істейді. Айнымалы ток көзі 100–240 В, 50–60 Гц шамасында болуы керек. Компьютер бөлек тұрақты ток көзінен жұмыс жасаса да, ол тек НР компаниясы берген және осы компьютерге қолдану үшін ұсынған айнымалы ток адаптері немесе тұрақты ток көзіне қосылуы керек.

Компьютерді төмендегі техникалық параметрлер ішінде тұрақты ток қуат көзі арқылы қуатпен қамтамасыз етуге болады. Компьютердің кернеуі мен тогы туралы ақпаратты нормативтік жапсырмадан табуға болады.

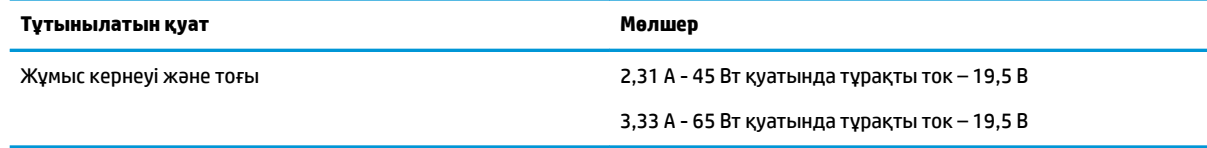

**ЕСКЕРТПЕ:** Бұл құрылғы Норвегиядағы фазааралық кернеуінің орташа квадраттық мәні 240 В-тан аспайтын ақпараттық технологиялар электр жүйелеріне арналған.

# **Жұмыс ортасы**

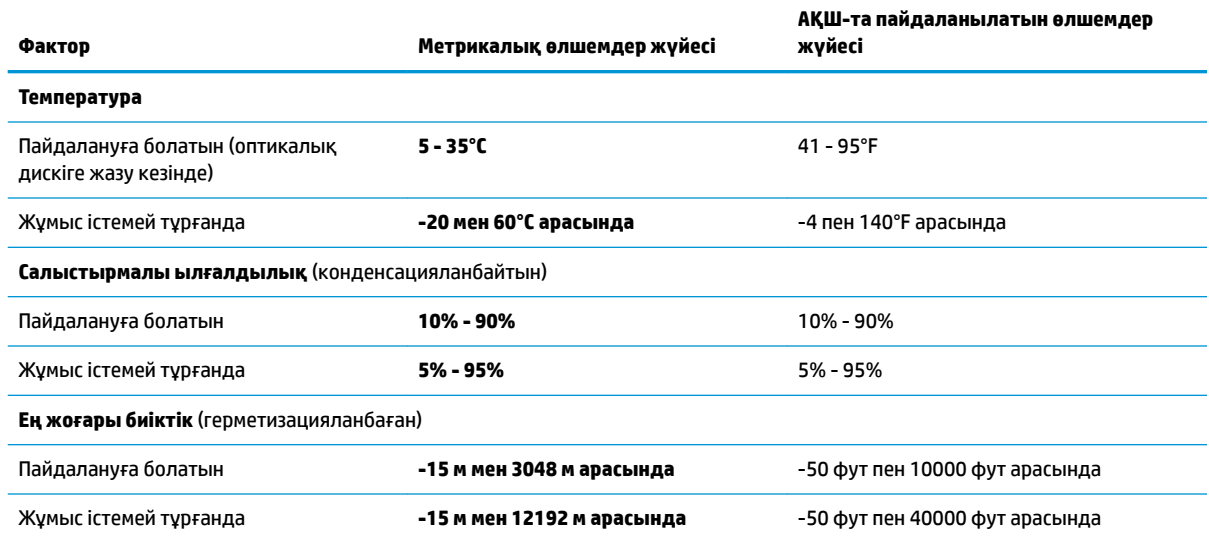

# <span id="page-64-0"></span>**13 Электростатикалық разряд**

Электростатикалық ток соғу — екі зат қатынасқа түскен кезде статикалық электр тогының соғуы, мысалы, кілем үстінде тұрып есіктің темір тұтқасын ұстағаннан болатын ток соғу.

Саусақтар немесе басқа электростатикалық разряд өткізгіштерінен шығатын статикалық электр қуатының разряды электрондық бөліктерге зақым келтіруі мүмкін.

Компьютерге зақым келтіруді болдырмау үшін, диск жетегіне зақым келтіруді немесе ақпараттың жоғалуын азайту үшін, осы сақтық шараларын сақтаңыз:

- Егер жою немесе орнату нұсқауларында компьютерді қуат көзінен ажырату ұсынылса, компьютердің жерге дұрыс қосылғанын тексеріңіз.
- Бөліктерді орнатуға дайын болғанша, оларды электростатикалық разряд өтпейтін контейнерлерде сақтаңыз.
- Істікшелер, контактілер және қосылатын ұштарға тимеңіз. Электрондық бөліктерді қолмен мүмкіндігінше аз уақыт ұстаңыз.
- Магниттенбейтін құралдарды пайдаланыңыз.
- Бөліктерді ұстамас бұрын боялмаған метал бетін ұстау арқылы статикалық электр тогын разрядтаңыз.
- Бөлікті алған кезде оны электростатикалық заряд өтпейтін контейнерде сақтаңыз.

# <span id="page-65-0"></span>**14 Қолжетімділік**

HP мүмкіндіктері шектеулі адамдарды қоса барлығы пайдалана алатын өнімдер мен қызметтерді оқшаулы түрде немесе тиісті көмекші құрылғылармен жасақтайды, өндіреді және нарыққа шығарады. НР өнімдерінде бар арнайы мүмкіндіктер туралы ақпаратты ашу үшін [http://www.hp.com/](http://www.hp.com/accessibility) [accessibility](http://www.hp.com/accessibility) сілтемесін басыңыз.

# **Қолдау көрсетілетін көмекші технологиялар**

HP өнімдері операциялық жүйенің әр түрлі көмекші технологияларына қолдау көрсетеді және оларды қосымша көмекші технологиялармен жұмыс істеуге теңшеуге болады. Көмекші мүмкіндіктер туралы қосымша ақпаратты табу үшін құрылғыдағы Іздеу мүмкіндігін пайдаланыңыз.

**ЕСКЕРТПЕ:** Белгілі бір көмекші технологиясының өнімі туралы қосымша ақпаратты алу үшін осы өнімнің тұтынушыға қолдау қызметіне хабарласыңыз.

# **Қолдау қызметіне хабарласу**

Біз үнемі өнімдер мен қызметтердің қолжетімділігін жақсартамыз және пайдаланушылардың пікірлерін күтеміз. Егер өнімге қатысты сұрағыңыз болса немесе сізге көмегі тиген қолжетімділік мүмкіндіктері жөнінде бізге айтқыңыз келсе, бізге +1 (888) 259-5707 нөмірі арқылы, дүйсенбі-жұма, 06:00-21:00 Америкадағы қысқы уақыт аймағында хабарласыңыз. Егер саңырау болып немесе құлағыңыз нашар естіп, TRS/VRS/WebCapTel пайдалансаңыз, +1 (877) 656-7058 нөмірі арқылы, дүйсенбі-жұма, 06:00-21:00 Mountain уақытында бізге қоңырау шалып, техникалық қолдау бойынша немесе қолжетімділік сұрақтарымен бізге Америкадағы қысқы уақыт аймағында хабарласыңыз.

**ЕСКЕРТПЕ:** Қолдау қызметі ағылшынша ғана көрсетіледі.

# <span id="page-66-0"></span>**Индекс**

### **А**

ағытпа, қуат [6](#page-15-0) ажыратымдылығы жоғары құрылғылар, жалғау [29](#page-38-0), [32](#page-41-0) ақпарат алу аппараттық құрал [4](#page-13-0) бағдарламалық құрал [4](#page-13-0) арнайы пернелер, пайдалану [12](#page-21-0) астыңғы жағы [16](#page-25-0) Аудио [27](#page-36-0) аудио шығыс (құлақаспап)/aудио кіріс (микрофон) біріккен ұясы, анықтау [6](#page-15-0)

#### **Ә**

әкімші құпия сөзі [39](#page-48-0) әрекет пернелері, анықтау [12](#page-21-0) әрекеттер пернелері пайдалану [13](#page-22-0)

### **Б**

бағдарламалар мен драйверлерді жаңарту [43](#page-52-0) бағдарламалық құрал вирусқа қарсы [42](#page-51-0) желіаралық қалқан [42](#page-51-0) батарея батареяның төмен деңгейлері [35](#page-44-0) зарядсыздану [35](#page-44-0) зауытта пломбаланған [36](#page-45-0) қуатты үнемдеу [35](#page-44-0) төмен батарея деңгейі мәселесін шешу [36](#page-45-0) батарея заряды [35](#page-44-0) батарея қуаты [34](#page-43-0) батареяның төмен деңгейі [35](#page-44-0) батарея шамы [5](#page-14-0) бейне [27](#page-36-0) бөліктер астыңғы жағы [14](#page-23-0) дисплей [7](#page-16-0) жоғарғы жағы [9](#page-18-0) оң жақ [5](#page-14-0) сол жақ [6](#page-15-0)

бір саусақты сырғыту – сенсорлы экран қимылы [24](#page-33-0)

#### **В**

вирусқа қарсы бағдарламалық құрал [42](#page-51-0)

### **Г**

гарнитуралар, жалғау [27](#page-36-0)

#### **Д**

дыбыс параметрлері, пайдалану [27](#page-36-0) дыбыс параметрлерін пайдалану [27](#page-36-0)

#### **Е**

екі саусақпен қысып масштабтау – сенсорлы тақта және сенсорлы экран қимылы [22](#page-31-0) енгізілген сандық пернетақта, анықтау [12](#page-21-0)

#### **Ж**

жад картасын оқу құрылғысы, анықтау [7](#page-16-0) жад модулі анықтау [14](#page-23-0) жалпы құрылғыны қолдау, USB [47](#page-56-0) жапсырмалар Bluetooth [16](#page-25-0) WLAN [16](#page-25-0) қызмет [15](#page-24-0) нормативтік [16](#page-25-0) сериялық нөмір [15](#page-24-0) сымсыз куәлік [16](#page-25-0) жауапсыз жүйе [33](#page-42-0) желдеткіштер, анықтау [6](#page-15-0), [14](#page-23-0) желіаралық қалқан бағдарламалық құралы [42](#page-51-0) желі ұясы, анықтау [5](#page-14-0) жетек жарығы, анықтау [7](#page-16-0) жұмыс ортасы [54](#page-63-0) жұмысты аяқтау [33](#page-42-0)

#### **З**

зауытта пломбаланған батарея [36](#page-45-0)

### **К**

камера [8,](#page-17-0) [9](#page-18-0) пайдалану [26](#page-35-0) камера, анықтау [8,](#page-17-0) [9](#page-18-0) камера шамы, анықтау [8](#page-17-0) компьютерді қорғау [43](#page-52-0) компьютерді өшіру [33](#page-42-0) компьютерді сапарға алып шығу [16,](#page-25-0) [44](#page-53-0) компьютерді тазалау [43](#page-52-0) компьютерді тасымалдау [44](#page-53-0) корпоративтік WLAN қосылымы [18](#page-27-0) күтім бағдарламалар мен драйверлерді жаңарту [43](#page-52-0) кірістірілген камера шамы, анықтау [8](#page-17-0)

### **Қ**

қатты диск, анықтау [14](#page-23-0) қауіпсіздік кабелінің ұясы, анықтау [6](#page-15-0) қоғамдық WLAN қосылымы [18](#page-27-0) қолжетімділік [56](#page-65-0) Қосымша драйверлі USB қолдауы [47](#page-56-0) қуат батарея [34](#page-43-0) сыртқы [36](#page-45-0) қуат ағытпасы, анықтау [6](#page-15-0) қуат басқару [33](#page-42-0) Қуат белгішесі, пайдалану [34](#page-43-0) Қуат белгішесін пайдалану [34](#page-43-0) Қуат беретін USB 2.0 порты, анықтау [6](#page-15-0) Қуат қосқышы USB Type-C анықтау [5](#page-14-0) қуат параметрлері, пайдалану [34](#page-43-0) қуат параметрлерін пайдалану [34](#page-43-0) қуат түймешігі, анықтау [11](#page-20-0)

қуат шамдары [10](#page-19-0) құлақаспаптар, жалғау [26](#page-35-0) құпия сөздер BIOS әкімшісі [39](#page-48-0) әкімші [39](#page-48-0) пайдаланушы [39](#page-48-0) қызметтік жапсырмалар, табу [15](#page-24-0)

### **М**

микрофон дыбысын өшіру пернесі, анықтау [13](#page-22-0) микрофон дыбысын өшіру шамы, анықтау [10](#page-19-0)

#### **Н**

нормативтік ақпарат нормативтік ақпараты бар жапсырма [16](#page-25-0) сымсыз куәландыру белгілері [16](#page-25-0)

### **О**

орнату утилитасы жылжу және таңдау [47](#page-56-0) зауыттық параметрлерді қалпына келтіру [48](#page-57-0)

### **Ө**

өнім аты және нөмірі, компьютер [15](#page-24-0) өте төмен батарея деңгейі [36](#page-45-0)

#### **П**

пайдаланушы құпия сөзі [39](#page-48-0) пернелер esc [12](#page-21-0) fn [12](#page-21-0) Windows қолданбасы [12](#page-21-0) Windows пернесі [12](#page-21-0) пернелер тіркесімдері микрофон үнзісдендірілген [13](#page-22-0) пернетақта енгізілген сандық [12](#page-21-0) пернетақта және қосымша тінтуір пайдалану [25](#page-34-0) пернетақтаны және қосымша тінтуірді пайдалану [25](#page-34-0) порттар DisplayPort [27](#page-36-0) HDMI [5,](#page-14-0) [29](#page-38-0) Miracast [32](#page-41-0)

USB 3.x SuperSpeed [5](#page-14-0) USB Type-C DisplayPort [5](#page-14-0) USB Type-C SuperSpeed [5](#page-14-0) USB Type-C Thunderbolt [27](#page-36-0) USB Type-C қуат қосқышы [5](#page-14-0) VGA [28](#page-37-0) Қуат беретін USB 2.0 [6](#page-15-0) сыртқы монитор [5](#page-14-0), [28](#page-37-0)

#### **С**

сақтық көшірме жасау және қалпына келтіру [46](#page-55-0) саусақ ізін оқу құрылғысы, анықтау [11](#page-20-0) Сенсорлы тақта пайдалану [22](#page-31-0) түймешіктер [9](#page-18-0) Сенсорлы тақта аймағы анықтау [9](#page-18-0) Сенсорлы тақтадағы/сенсорлы экрандағы түрту қимылы [22](#page-31-0) Сенсорлы тақтадан екі саусақты сырғыту қимылы [23](#page-32-0) Сенсорлы тақта және сенсорлы экран қимылдары екі саусақ көмегімен қысып масштабтау [22](#page-31-0) түрту [22](#page-31-0) Сенсорлы тақта қимылдары екі саусақпен түрту [23](#page-32-0) екі саусақты сырғыту [23](#page-32-0) төрт саусақпен түрту [23](#page-32-0) үш саусақты сырғыту [24](#page-33-0) Сенсорлы тақтаны екі саусақпен түрту қимылы [23](#page-32-0) Сенсорлы тақтаны пайдалану [22](#page-31-0) Сенсорлы тақтаның төрт саусақпен түрту қимылы [23](#page-32-0) Сенсорлы тақтаның үш саусақты сырғыту қимылы [24](#page-33-0) сенсорлы экран қимылдары бір саусақты сырғыту [24](#page-33-0) сериялық нөмір [15](#page-24-0) сериялық нөмір, компьютер [15](#page-24-0) сымсыз антенналар, анықтау [8](#page-17-0) сымсыз байланыс пернесі [17](#page-26-0) сымсыз байланыс түймесі [17](#page-26-0), [18](#page-27-0) сымсыз байланыс шамы [10](#page-19-0), [17](#page-26-0)

сымсыз басқару элементтері амалдық жүйе [17](#page-26-0) түймешігі [17](#page-26-0) сымсыз желі (WLAN) жұмыс ауқымы [18](#page-27-0) корпоративтік WLAN қосылымы [18](#page-27-0) қоғамдық WLAN қосылымы [18](#page-27-0) қосылу [18](#page-27-0) сымсыз куәландыру белгісі [16](#page-25-0) сыртқы қуат, пайдалану [36](#page-45-0) сыртқы қуат көзін пайдалану [36](#page-45-0) сыртқы монитор порты [28](#page-37-0) сыртқы монитор порты, пайдалану [5](#page-14-0)

### **Т**

тұтынылатын қуат [54](#page-63-0) түймешіктер қуат [11](#page-20-0) сенсорлы тақтаның оң жағы [9](#page-18-0) сенсорлы тақтаның сол жағы [9](#page-18-0)

### **Ұ**

ұйқы күйін қосу [33](#page-42-0) Ұйқы режимі қосу [33](#page-42-0) шығу [33](#page-42-0) ұшу режимі пернесі [17](#page-26-0) ұялар RJ-45 (желі) [5](#page-14-0) аудио-шығыс (құлақаспап)/ aудио кіріс (микрофон) біріккен [6](#page-15-0) желі [5](#page-14-0) ұяшықтар қауіпсіздік кабелі [6](#page-15-0)

### **Ү**

үндеткіштер қосылу [26](#page-35-0) үндеткіштер, анықтау [11](#page-20-0)

### **Ш**

шамдар caps lock [10](#page-19-0) fn құлпы [10](#page-19-0) num lock [10](#page-19-0) RJ-45 (желі) [5](#page-14-0) батарея [5](#page-14-0)

камера [8](#page-17-0) қатты диск [7](#page-16-0) қуат [10](#page-19-0) микрофон үнзісдендірілген [10](#page-19-0) сымсыз байланыс [10](#page-19-0)

### **І**

ішкі микрофондар, анықтау [7](#page-16-0), [9](#page-18-0)

### **Э**

электростатикалық разряд [55](#page-64-0)

### **B**

BIOS жаңарту [48](#page-57-0) жаңартуды жүктеп алу [49](#page-58-0) нұсқаны анықтау [48](#page-57-0) Bluetooth жапсырмасы [16](#page-25-0) Bluetooth құрылғысы [17,](#page-26-0) [19](#page-28-0)

### **C**

caps lock шамы, анықтау [10](#page-19-0) Computer Setup BIOS әкімші құпия сөзі [39](#page-48-0) жылжу және таңдау [47](#page-56-0) зауыттық параметрлерді қалпына келтіру [48](#page-57-0)

### **D**

**DisplayPort** USB Type-C анықтау [5](#page-14-0) DisplayPort құрылғысы, USB Type-C арқылы жалғау [27](#page-36-0)

#### **E**

esc пернесі, анықтау [12](#page-21-0)

#### **F**

fn құлпы шамы [10](#page-19-0) fn пернесі, анықтау [12](#page-21-0)

#### **G**

GPS [19](#page-28-0)

### **H**

HDMI, дыбысты реттеу [30](#page-39-0) HDMI порты қосылу [29](#page-38-0) HDMI порты, анықтау [5](#page-14-0) HP PC Hardware Diagnostics (UEFI) пайдалану [52](#page-61-0)

HP Жылдам зарядтау мүмкіндігі [35](#page-44-0) HP ресурстары [2](#page-11-0)

### **M**

Miracast [32](#page-41-0)

#### **N**

num lock пернесінің шамы [10](#page-19-0)

### **R**

RJ-45 (желі) ұясы, анықтау [5](#page-14-0) RJ-45 (желі) шамдары, анықтау [5](#page-14-0)

### **S**

Sure Start пайдалану [51](#page-60-0)

#### **T**

TPM параметрлері [50](#page-59-0)

#### **U**

USB 3.x SuperSpeed порты, анықтау [5](#page-14-0) USB Type-C SuperSpeed порты, анықтау [5](#page-14-0) USB Type-C қуат қосқышы порты, анықтау [5](#page-14-0) USB Type-C порты, жалғау [27](#page-36-0)

#### **V**

VGA порты, жалғау [28](#page-37-0)

#### **W**

Windows қолданбалар пернесі, анықтау [12](#page-21-0) Windows пернесі, анықтау [12](#page-21-0) WLAN антенналары, анықтау [7,](#page-16-0) [8](#page-17-0) WLAN жапсырмасы [16](#page-25-0) WLAN желісіне қосылу [18](#page-27-0) WLAN құрылғысы [16](#page-25-0) WWAN антенналары, анықтау [8](#page-17-0) WWAN құрылғысы [17,](#page-26-0) [19](#page-28-0)